## Galaxy Hosted Software Accounts Payable Normal Processing Instructional & Informational Guide

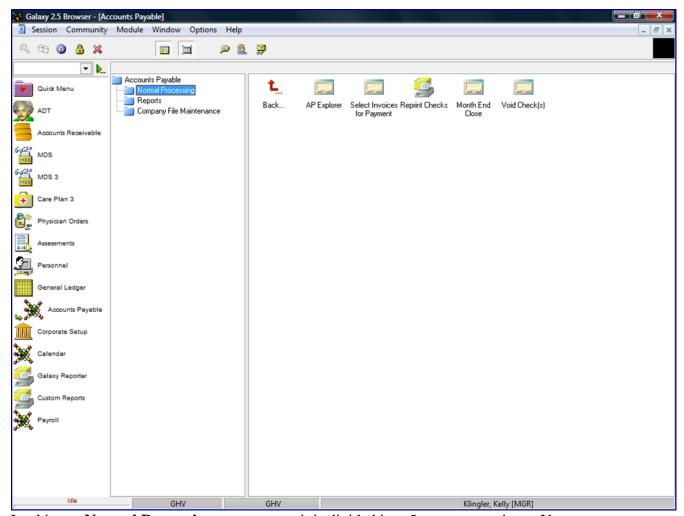

Looking at **Normal Processing**, you can see it is divided into 5 separate sections. You can access any section by double clicking on the icon.

- AP Explorer
- Select Invoices for Payment
- Reprint Checks
- Month End
- Void Checks

Double click on the **AP Explorer** on the main screen of Normal Processing to open AP Explorer.

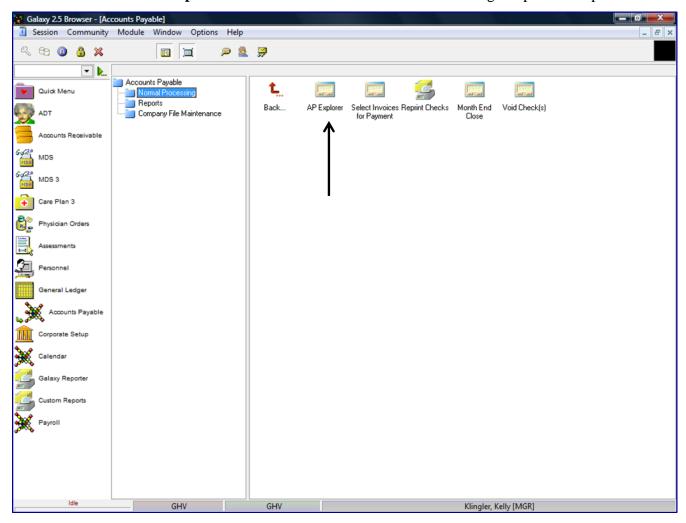

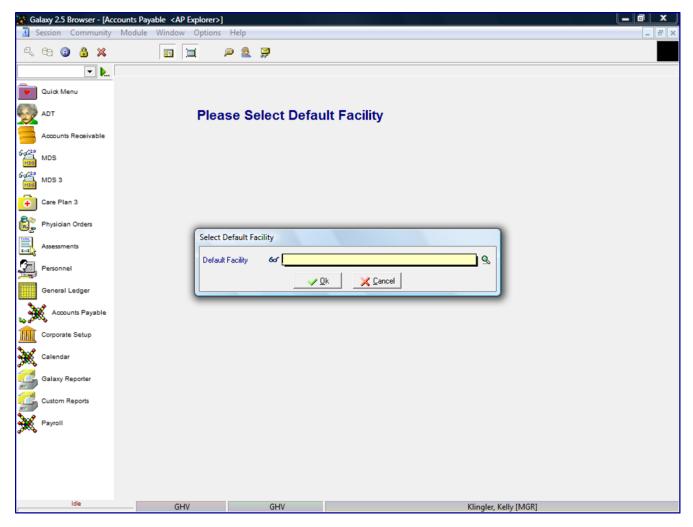

The Facility Selector is where you use the magnifying glass to locate and select the facility you need if your facility is part of an enterprise that has other facilities using the Galaxy system.

NOTE: if your facility is not a part of an enterprise using the Galaxy system, your screen will automatically load (see next screen).

**Default Facility** – select your facility by using the magnifying glass.

NOTE: Some facility names will default here automatically; this is used when companies are part of an enterprise and have more than one facility using the Galaxy software.

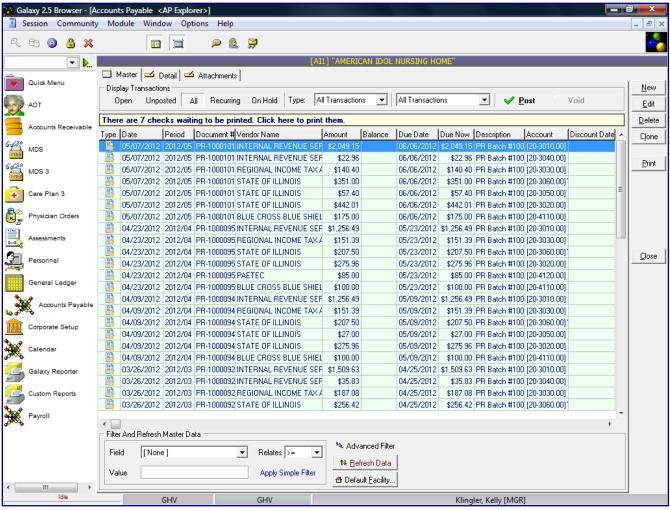

This is the AP Explorer master screen. This screen gives a snapshot view of the Accounts Payable - Invoices, Checks and Credit Memo transactions for vendor processed in the Galaxy system.

## **Display Transactions**

**Open** - will display all the open Invoices (transactions will displayed in green) Checks (transactions will be displayed in white) and Credit Memos (transactions will be displayed in pink)

**Unposted** – transactions that have not been posted to the system yet

All – will display all posted/unposted transactions for Invoices, Checks and Credit Memos

**Recurring** – will display any invoice set as a recurring transaction

On Hold – will display any invoice with a HOLD status

**Type** – user can select what transactions displayed on the screen:

## All transactions

Invoices Checks Credit Memos

**Period transactions** 

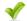

**Post** – this allows the user to post a selected transaction directly from the master screen.

**New** – used to create the records for AP Explorer posting (Invoice, Check, Credit Memo or Recurring)

**Edit** – used to edit the records within the master list or in the pre-posting process

**Delete** – used to remove records that are erroneous/invalid prior to posting

Clone – used to duplicate information allowing user to make changes to new transaction

**Print** – allows the user to print selected AP transaction details

Close – used to exit from AP Explorer back to AP Normal Processing screen

Advance Filter – used to locate records quickly in the master list

**Refresh Data** – used to update the master list when records have been created but are not appearing on the list

**Default Facility** – used to move between facilities if you facility is part of an enterprise using Galaxy software

To create an AP Invoice transaction, double click the **NEW** button and a box will appear on the screen prompting the user to select Invoice transaction.

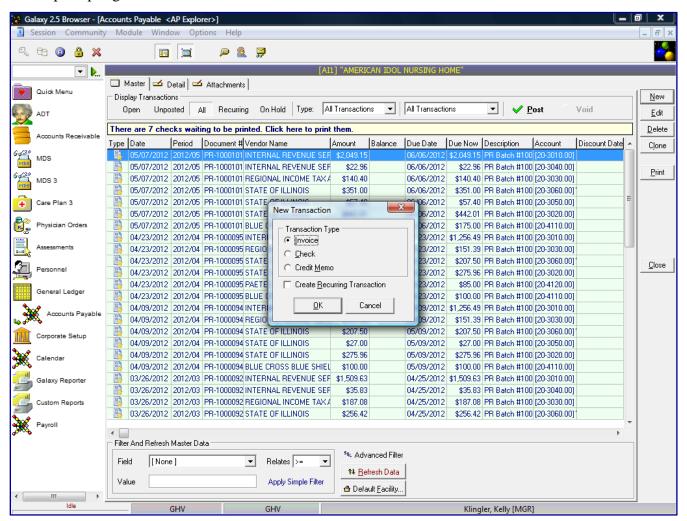

To create an Invoice transaction, click the **Invoice** option in the Transaction Type box and then the **OK** button.

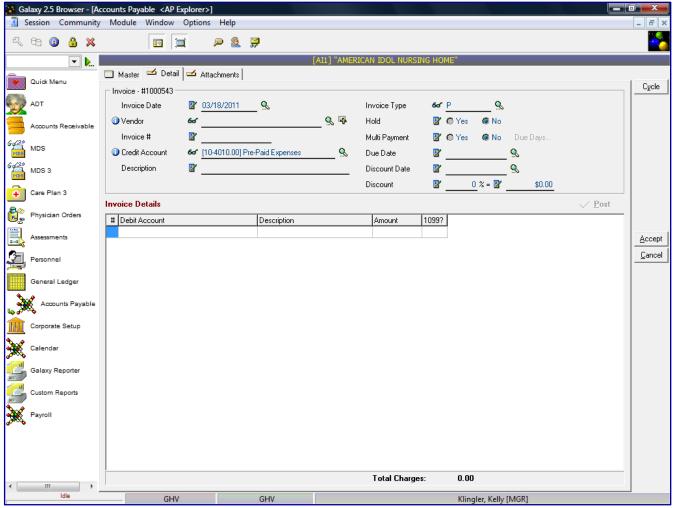

**Invoice Date** – defaults to the current date

**Vendor** – select vendor you are entering invoice

**Invoice** # - invoice number for this vendor's transaction (alpha/numeric field)

**Credit Account** – system will default to credit account setup in Vendor maintenance, user may override and is dependent upon what the current period is in the system

**Description** – if you want to enter in a line item description (this is not a required field)

## **Invoice Type** –

- **R** Regular
- **P** Prepaid Invoice
- **F** Future Invoice

**Hold** – if invoice is to be placed on HOLD status, pending approval authorization

**Multi-Payment** – YES/NO option. If YES, system will allow you to enter the Due Date and Amount until the total amount of the invoice is paid down. Invoice Payment screen will appear, prompting you to enter the Due Date and Amount to be applied for the specified date. You can select numerous Due Dates and Amounts until the invoice has been paid in full.

**Due Date** – date the invoice is to be paid in full

**Discount Date** – date the invoice is to be paid in order to receive vendor's discounted amount

**Discount** – percentage amount of the vendor's discount for this invoice. After the percentage is entered, the system will automatically calculate the discounted dollar amount for this invoice.

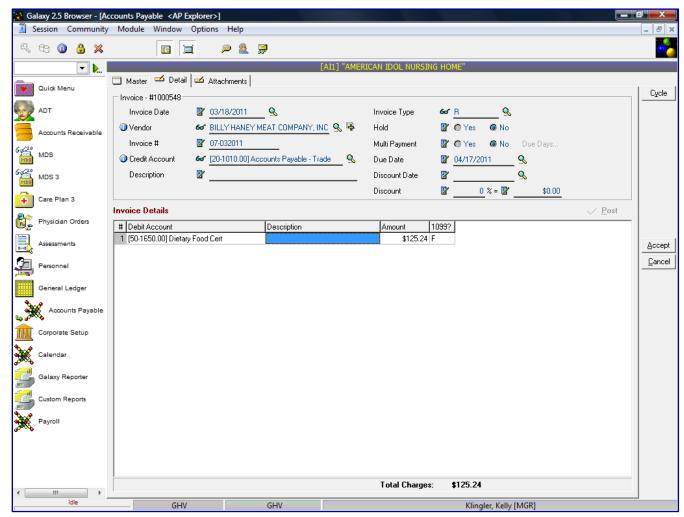

**Invoice Details** – This allows you to enter in the invoice line items, double click in the Debit Account field to activate the first line item.

**Debit Account** - select the Expense GL account. The system will display a box listing the GL account numbers, select the appropriate expense account for this line item.

**Description** – if you want to enter in a line item description (*this is not a required field*) **Amount** – line item dollar amount

**1099**? – this is a True/False statement. The system will check the Vendor master file to see if this vendor is set up as a 1099 vendor.

If you need to enter in addition lines for this invoice, press the tab key to enter another line item. The system will default the vendor's expense account, but you can change the expense account by double clicking in the **Debit Account** field and the system will display a box listing the GL account numbers, select the appropriate expense account for this line item.

After all line items have been entered for this vendor's invoice, click the **ACCEPT** button.

For Multiple entries, you can click the **CYCLE** button. This button will save the entry just created and allow you to enter the next entry without going back to the main screen and clicking the **NEW** button again.

The following screen is displayed.

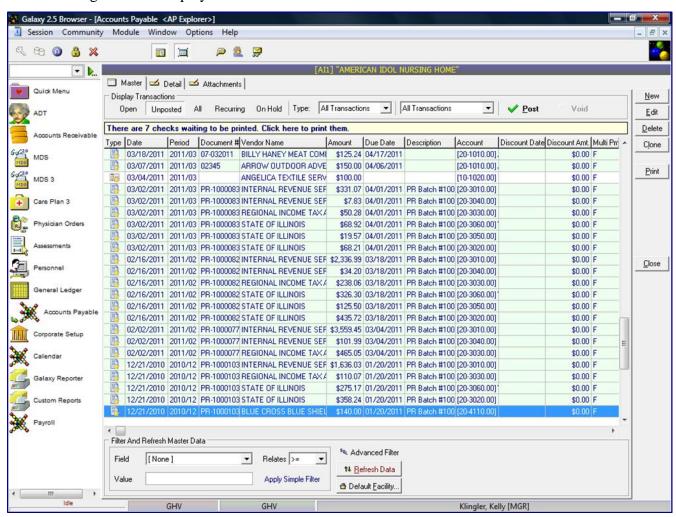

Every time you accept something new, the system will take you to the *Unposted* screen option so if you want to post the transaction immediately.

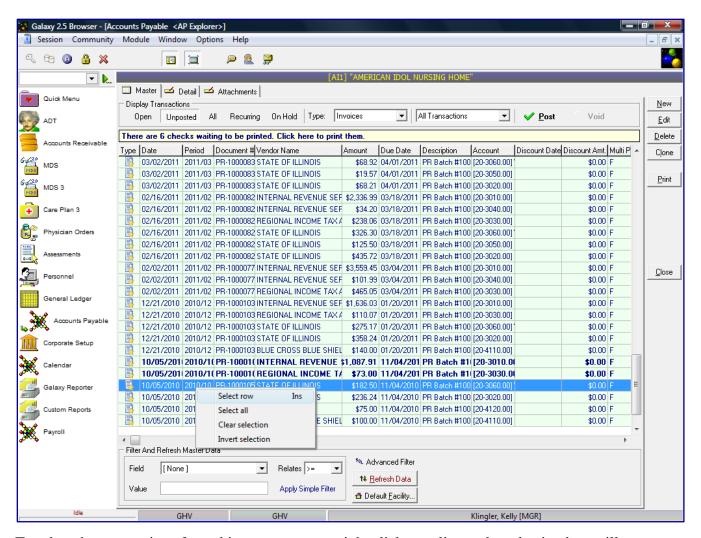

To select the transactions from this screen to post, right click on a line and a selection box will appear on screen. You can select transactions one at a time by clicking the **Select row** option, or if you want to select all transaction on the screen, choose **Select All** option.

Click the **Post** button to post the check transaction(s).

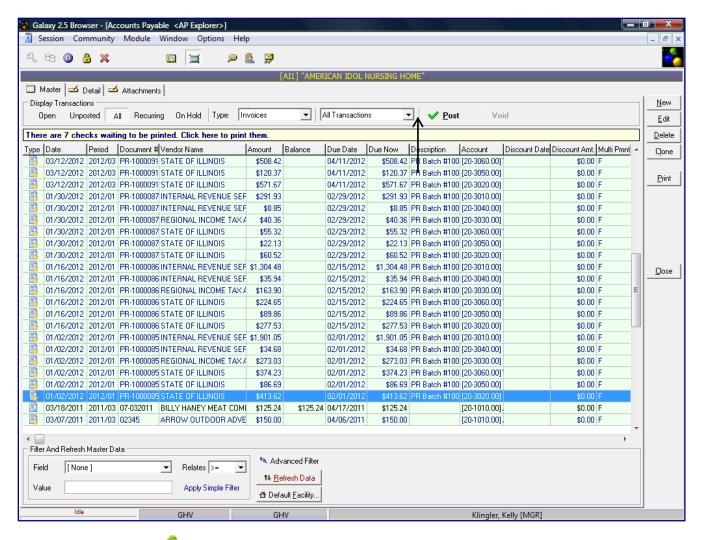

After clicking on the **Post** button, the system will generate an AP Pre-Posting Report of the invoice transactions the user selected to Post. The Pre-Posting report will contain the following information as listed on the screen below:

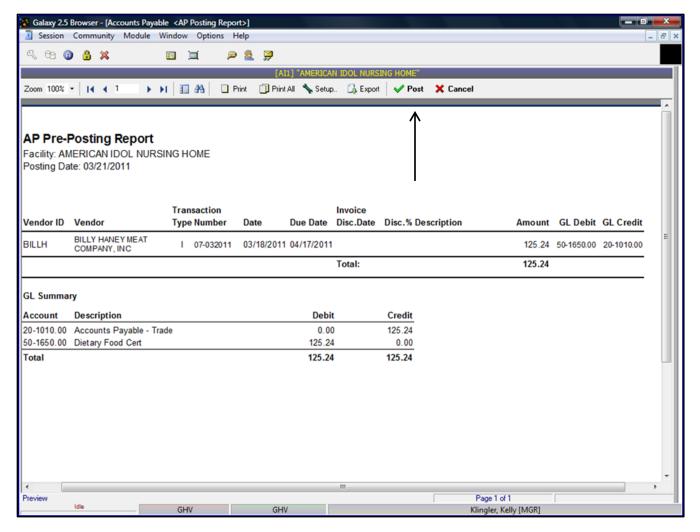

After the user reviewed the Pre-Posting Report and confirmed all the information is correct, the user will check the **Post** button to post the transactions. If there is a problem on the Pre-Posting Report, the user will select **Cancel** and go back into the transactions and make the appropriate change(s) to the transaction(s) requiring corrections. After all corrections have been made the user will repeat the posting process.

If there are transactions outside of the current period, the system will prompt the user with a warning message stating "The transaction is outside of the current period. Post anyway? **Yes/No**.

After the transaction(s) has been posted successfully, the system will display a message stating, "The transaction(s) has been posted successfully." The AP Posting Report will appear on the screen (if the AP Module has been set to Print Posting report). The information on the AP Posting report is the same information as on the AP Pre-Posting report.

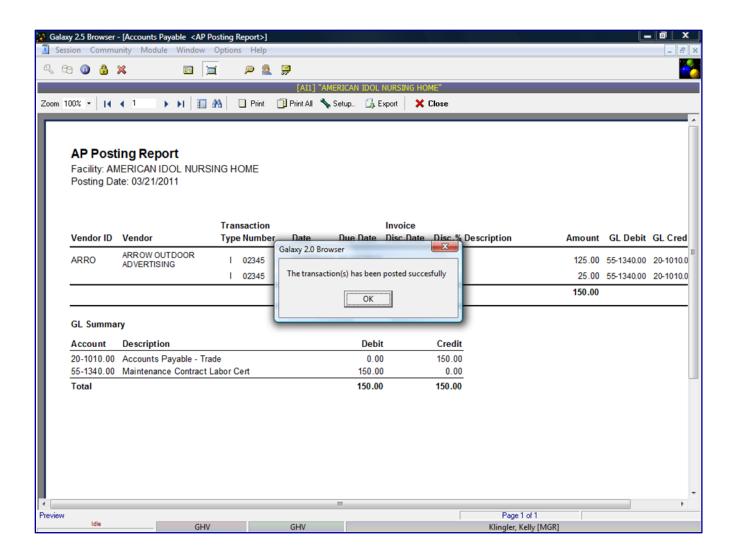

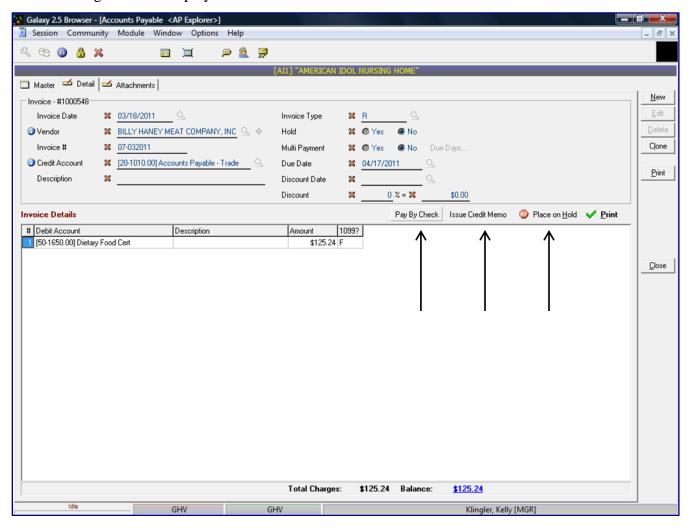

After the Invoice has been entered and posted to the system, the user then can double click on the invoice transaction line and **Pay By Check**, **Issue Credit Memo** or **Place on Hold**.

If you click on the **Pay By Check** button, the following screen is displayed.

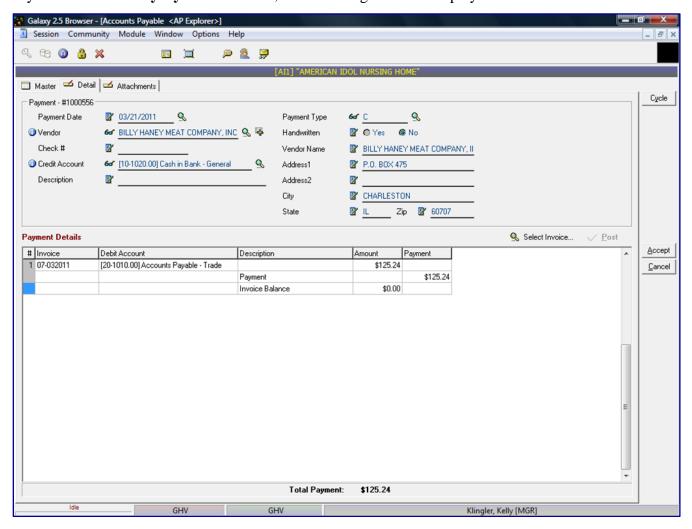

If the information is correct in the Payment Details screen, you click the **ACCEPT** button.

For Multiple entries, you can click the **CYCLE** button. This button will save the entry just created and allow you to enter the next entry without going back to the main screen and clicking the **NEW** button again.

If you click on the **Issue Credit Memo** button, the following screen is displayed.

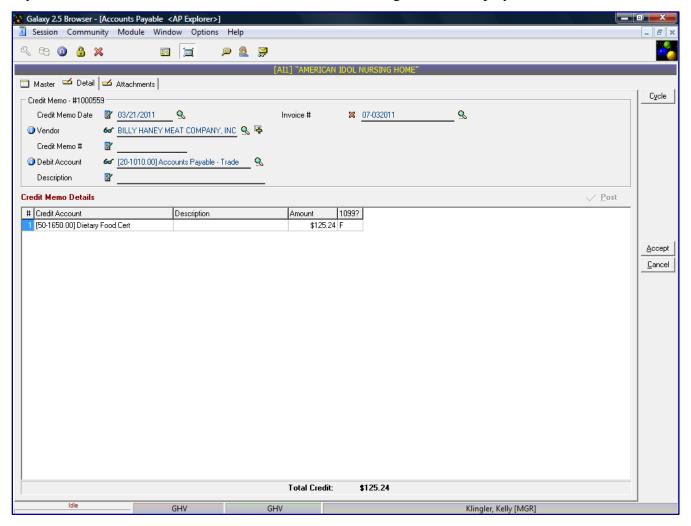

If the information is correct in the Credit Memo Details screen, you click the **ACCEPT** button.

For Multiple entries, you can click the **CYCLE** button. This button will save the entry just created and allow you to enter the next entry without going back to the main screen and clicking the **NEW** button again.

If you click on the **Place on Hold** button, the following screen is displayed.

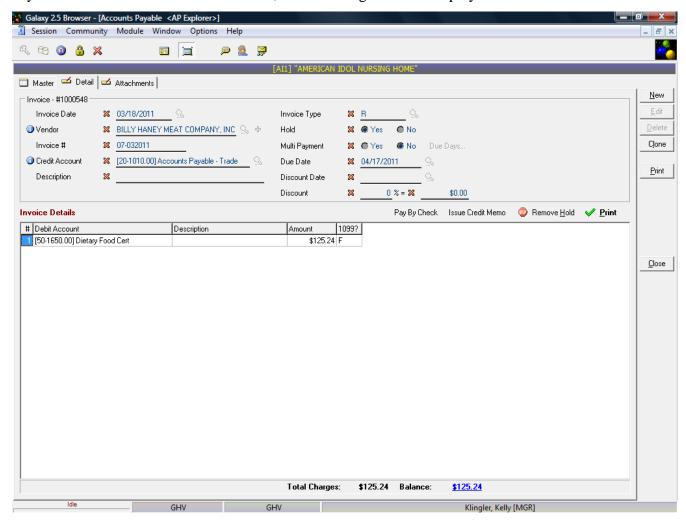

If the information is correct in the Invoice Details screen, you click the **ACCEPT** button.

You can then select the **Remove Hold** option when the invoice is released for payment.

To create an AP Check transaction, double click the **NEW** button and a box is displayed on the screen prompting the user to select Check transaction.

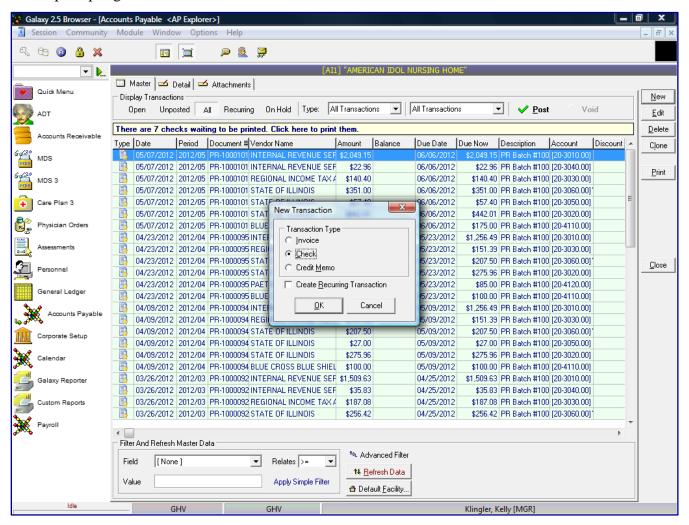

To create a Check transaction, click the **Check** option in the Transaction Type box and then the **OK** button.

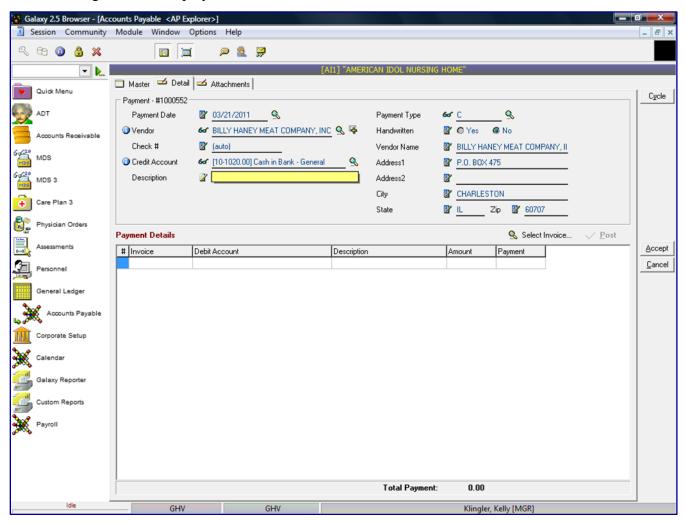

**Payment Date** – check date (system will default to today's date)

**Vendor** – select vendor to write check for payment

**Check** # - defaults to (*auto*) indicates to the system you want to use the next available check number in the system

**Credit Account** – system will default to credit account setup in Vendor master, user may override **Description** – if you want to enter in a line item description (this is not a required field)

Payment Type - payment method used for vendor

- C Check (default)
- E Electronic
- D Debit Card
- C Credit Card
- \$ Cash

**Handwritten** – if this is a handwritten check you will need to specify check number. The system will NOT print a check (system will default to NO)

**Vendor Name** - Vendor name description (will pull information from Vendor maintenance)

**Address1** – vendor's address (will pull information from Vendor maintenance)

**Address2** – vendor's address (will pull information from Vendor maintenance)

City – vendor's City information (will pull information from Vendor maintenance)

**State** – vendor's State information (will pull information from Vendor maintenance)

**Zip** – vendor's Zip code information (will pull information from Vendor maintenance)

**Payment Details** – This allows you to enter in the check line items, double click in the Debit Account field to activate the first line item.

**Debit Account** - select the Expense GL account. The system will display a box listing the GL account numbers, select the appropriate expense account for this line item.

**Description** – if you want to enter in a line item description (this is not a required field)

**Amount** – line item dollar amount

**Payment** – amount of payment for invoice

The system will display any invoices that are open for this vendor to be selected for payment. Select the appropriate invoice to be paid.

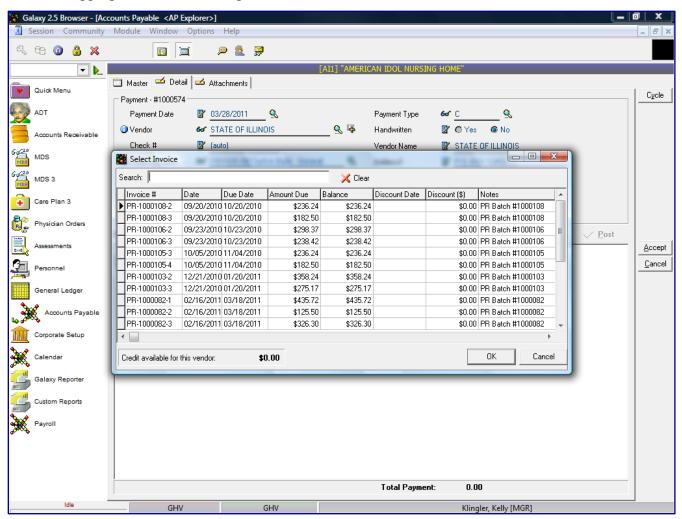

After the appropriate invoice has been selected, click the **OK** button.

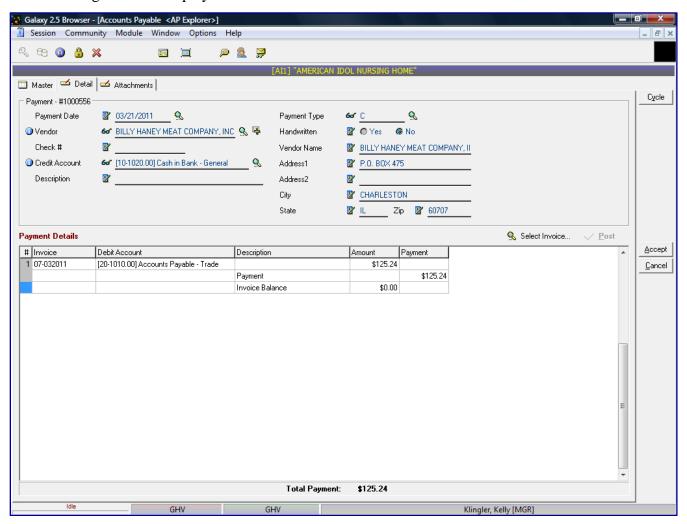

If you need to enter in addition lines for this check, press the tab key to enter another line item. The system will default the vendor's expense account, but you can change the expense account by double clicking in the **Debit Account** field and the system will display a box listing the GL account numbers, select the appropriate expense account for this line item.

After all line items have been entered for this vendor's check, click the **ACCEPT** button.

For Multiple entries, you can click the **CYCLE** button. This button will save the entry just created and allow you to enter the next entry without going back to the main screen and clicking the **NEW** button again.

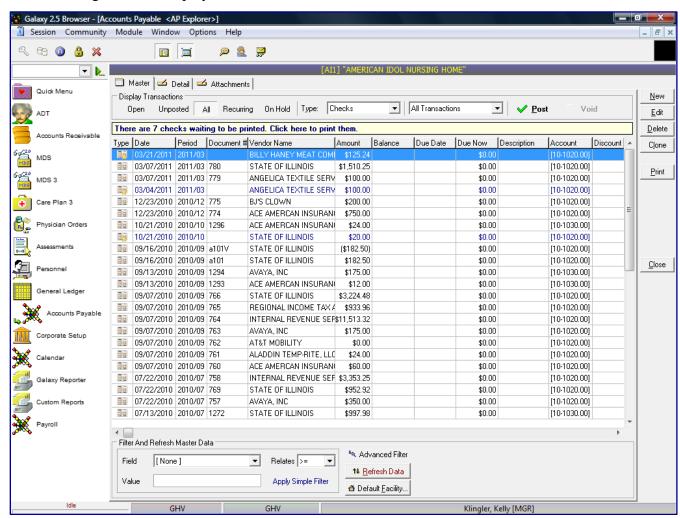

Every time you accept something new, the system will take you to the Unposted screen option so if you want to post the transaction immediately.

To select the transactions from this screen to post, right click on a line and a selection box will appear on screen.

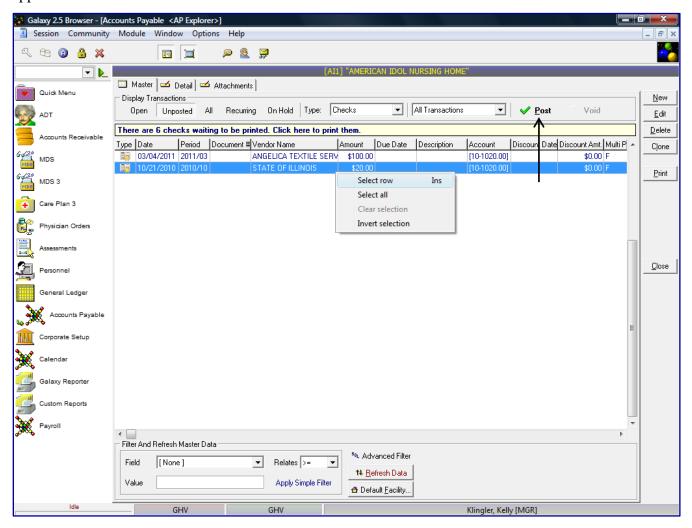

You can select transactions one at a time by clicking the **Select row** option, or if you want to select all transaction on the screen, choose **Select All** option.

Click the **Post** button to post the check transaction(s).

The system will generate an AP Pre-Posting Report of the check transactions the user selected to Post. The Pre-Posting report will contain the following information as listed on the screen below:

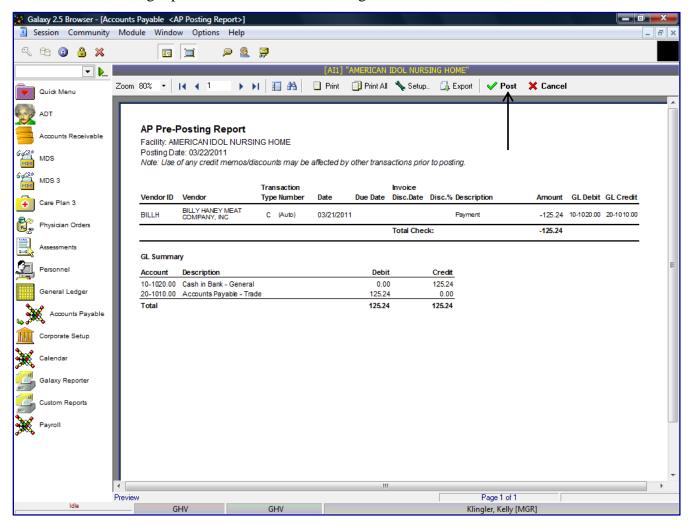

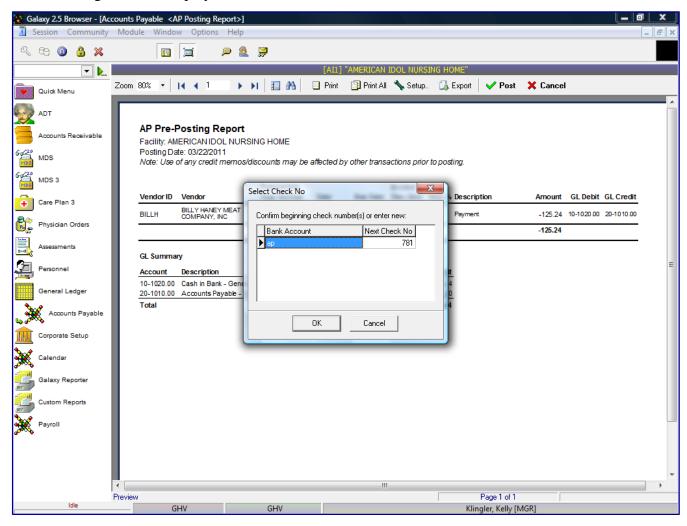

The system will prompt you with the bank account information and confirmation of the next check number the system will assign. If the check number is correct, click the **OK** button. If the check number is incorrect, click in the **Next Check No** box and enter in the correct check number for this check, then click the **OK** button.

If there are transactions outside of the current period, the system will prompt the user with a warning message stating "The transaction is outside of the current period. Post anyway? **Yes/No**.

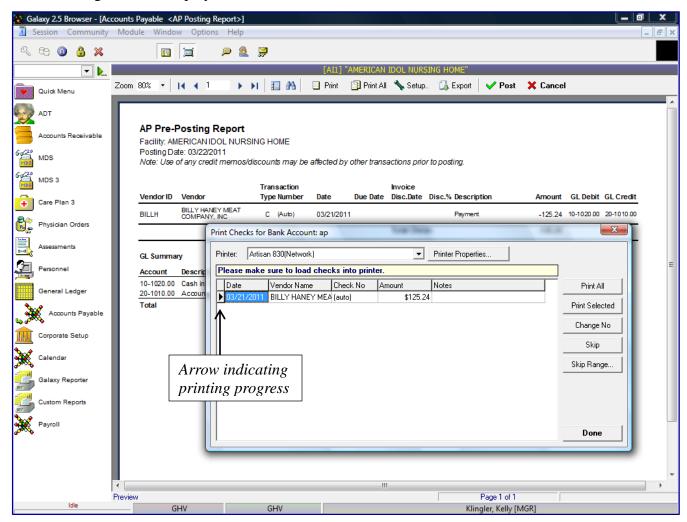

The system will prompt you with a message before printing the checks to "Please make sure to load checks into the printer." You will notice multiple options to print the checks:

**Print All** – the system will print ALL check listed on the screen

**Print Selected** – the system will only print checks you selected to print

**Change No** – the system will allow you to check the Check No

**Skip** – the system will allow you to skip check numbers

**Skip Range** – the system will allow you to skip a range of check numbers

After you selected the appropriate print option, the system will show the progress of the print queue by placing a black arrow beside the check that it is currently printing.

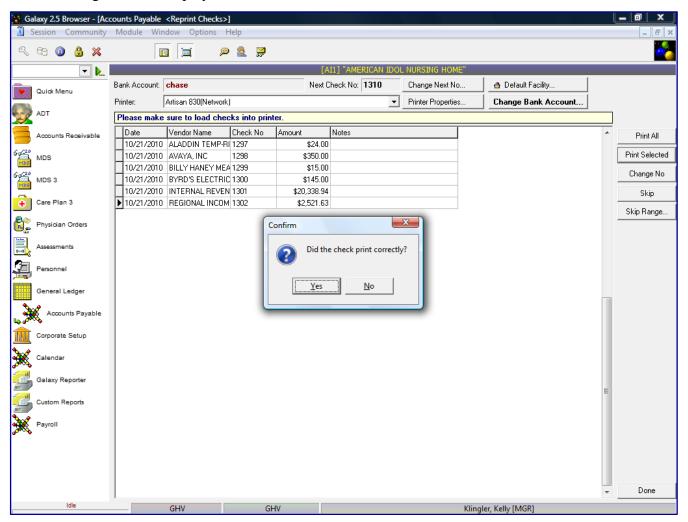

After you have verified the check(s) printed correctly, click the appropriate **Yes/No** option. If the check(s) printed correctly, click the **DONE** button. If the check(s) did not print correctly, you can reprint the check(s) that did not print correctly. After they printed correctly, click the **DONE** button.

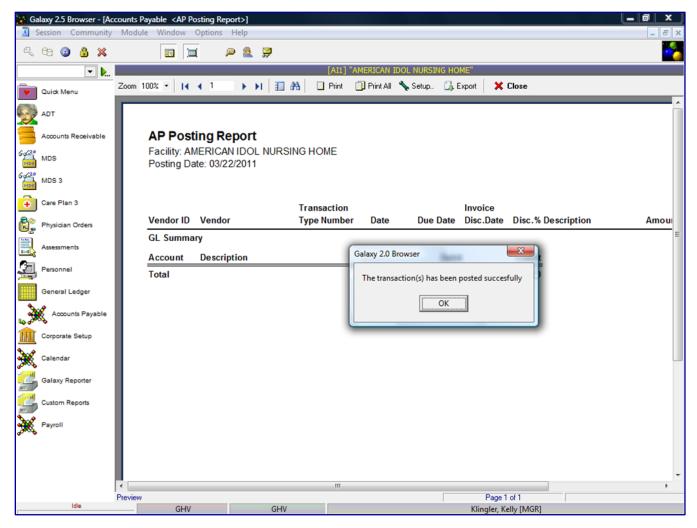

After the transaction(s) has been posted successfully, the system will display a message stating, "The transaction(s) has been posted successfully." The AP Posting Report will appear on the screen (if the AP Module has been set to Print Posting report). The information on the AP Posting report is the same information as on the AP Pre-Posting report.

The system will also display the number of AP checks that have not been printed within the Galaxy system.

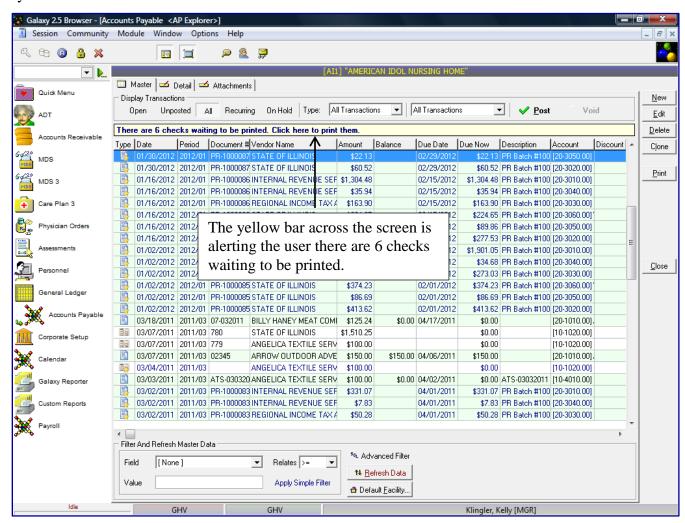

The user can double click on the yellow bar and print the check(s) from there. The check print process is the same as described in the Check Transaction section.

To create a check without an invoice in the system, double click on the **Debit Account** field, select the appropriate Debit Account for this vendor, tab over to Payment field and enter in the payment amount.

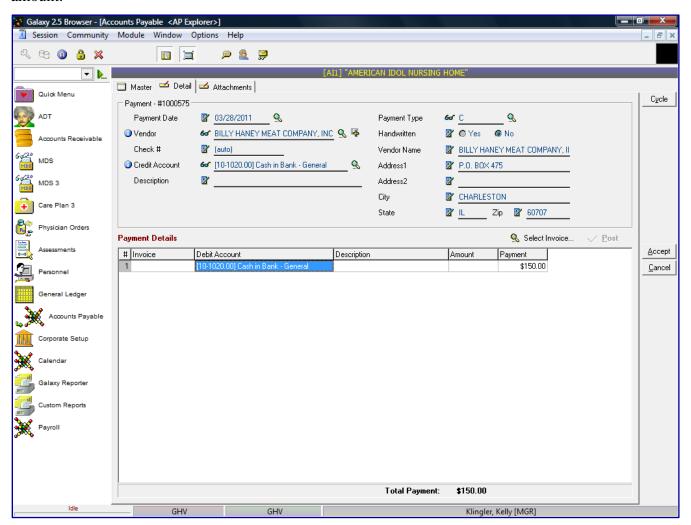

Click the **ACCEPT** button after entering the information on the screen.

For Multiple entries, you can click the **CYCLE** button. This button will save the entry just created and allow you to enter the next entry without going back to the main screen and clicking the **NEW** button again.

To create an AP Credit Memo transaction, double click the **NEW** button and a box is displayed on the screen prompting the user to select Credit Memo transaction.

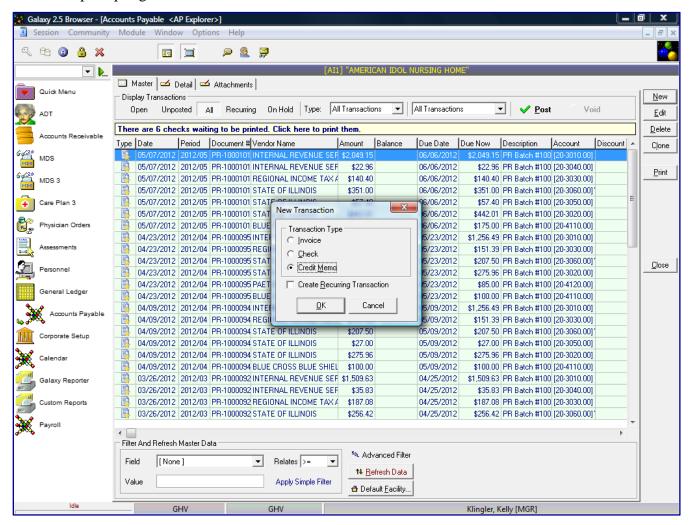

To create a Credit Memo transaction, click the **Credit Memo** option in the Transaction Type box and then the **OK** button.

There are 2 different ways to create a Credit Memo in the system:

- Create Credit Memo for a specific invoice
- Create Stand-Alone Credit Memo

To create a Credit Memo for a specific Invoice, select the Create Credit Memo for a specific invoice option.

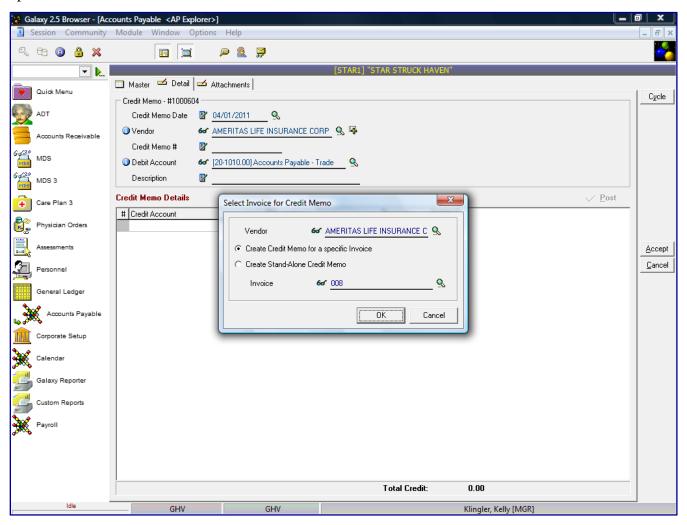

Select the **Vendor** you are entering the Credit Memo for and then select the **Invoice** issuing Credit Memo for, click the **OK** button.

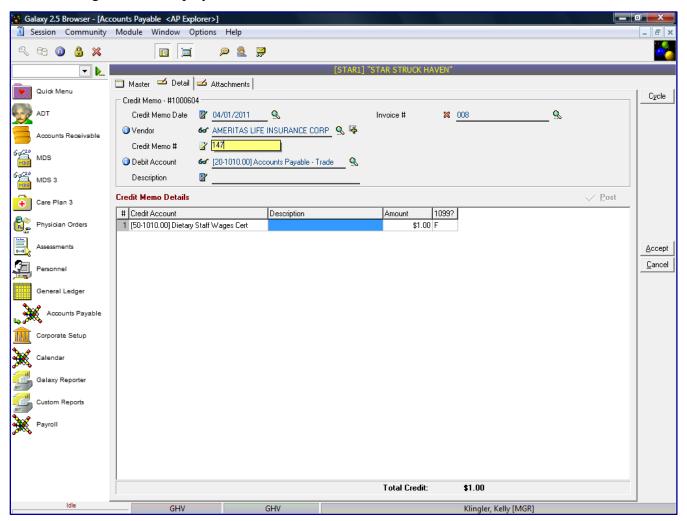

**Credit Memo Details** – The system will auto fill the selected invoice details in the Credit Memo Details fields. You may make any modification to the invoice details as necessary.

You will need to enter in **Credit Memo** # on the top of portion of the screen. This entry cross-references the Credit Memo to the proper invoice on the print out of the Credit Memo and reports.

Click the **ACCEPT** button after entering the information on the screen.

For Multiple entries, you can click the **CYCLE** button. This button will save the entry just created and allow you to enter the next entry without going back to the main screen and clicking the **NEW** button again.

To create a Credit Memo for a vendor without an invoice in the system, select the **Create Stand-Alone Credit Memo** option.

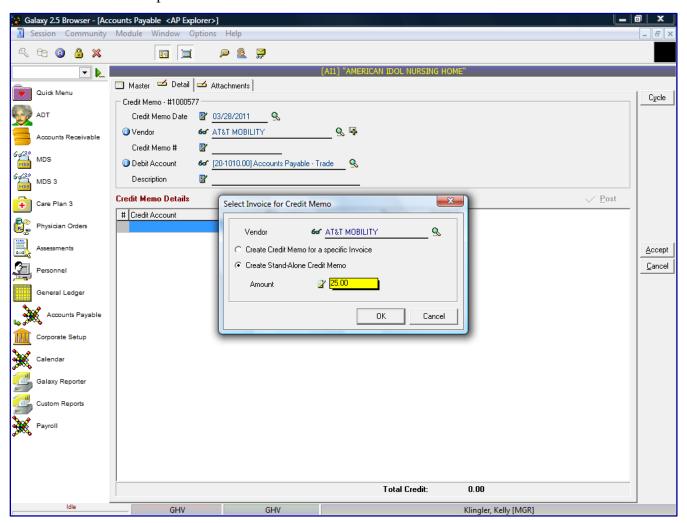

Select vendor you need to create the Credit Memo and enter the amount of the credit memo in the Amount field. Click the **OK** button.

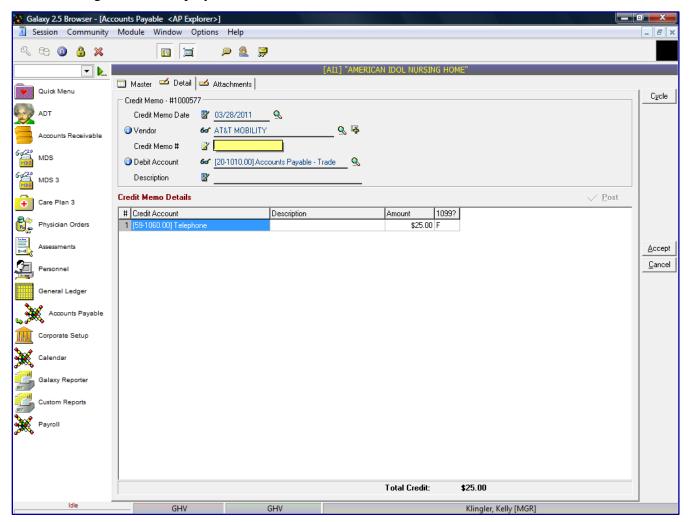

Enter the Credit Memo number in the **Credit Memo** # field on the top portion of the screen. The system will default the Credit Account field with the credit account set up in the Vendor Master file. This account may be overwritten.

Click the **ACCEPT** button after entering the information on the screen.

For Multiple entries, you can click the **CYCLE** button. This button will save the entry just created and allow you to enter the next entry without going back to the main screen and clicking the **NEW** button again.

The following screen is displayed.

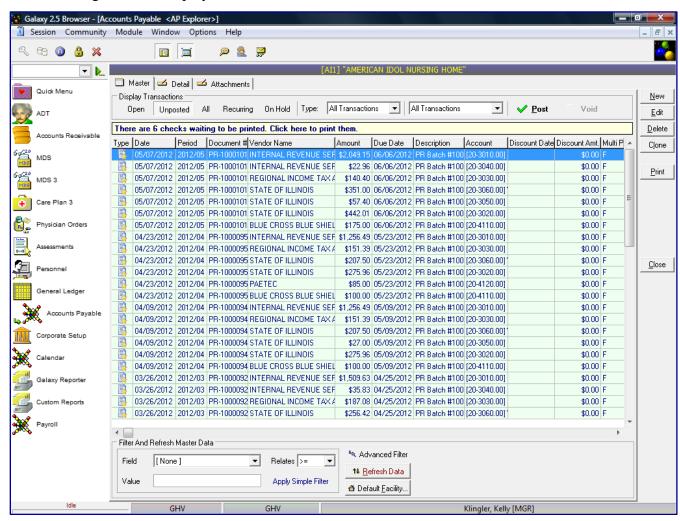

Every time you accept something new, the system will take you to the Unposted screen option so if you want to post the transaction immediately.

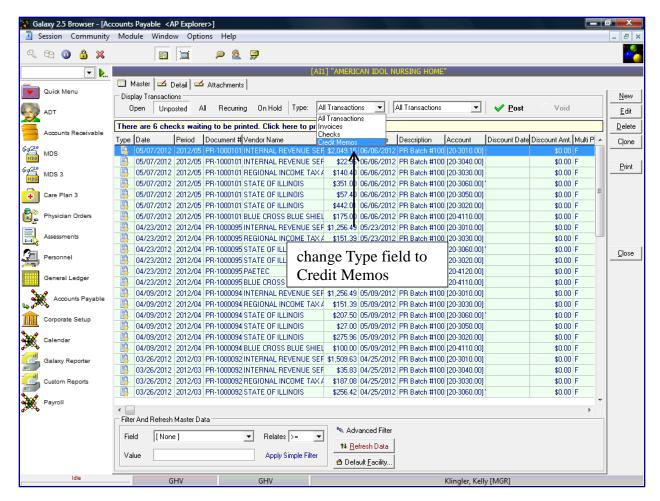

To select just the unposted credit Memos, change Type field to Credit Memos.

To select the Credit Memo transactions from this screen to post, right click on a line and a selection box will appear on screen.

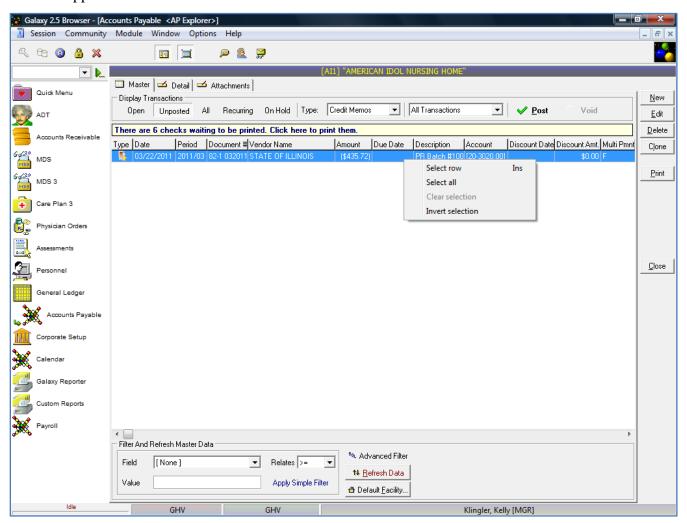

You can select transactions one at a time by clicking the **Select row** option, or if you want to select all transaction on the screen, choose **Select All** option.

Click the **Post** button to post the check transaction(s).

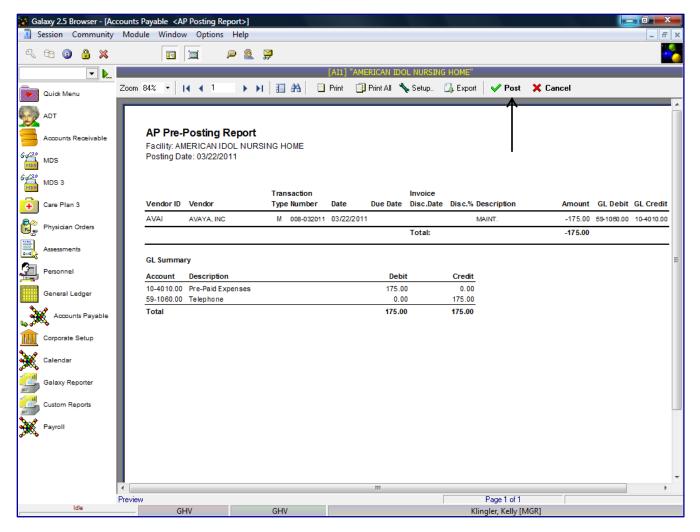

After the user reviewed the Pre-Posting Report and confirmed all the information is correct, the user will check the **Post** button to post the transactions. If there is a problem on the Pre-Posting Report, the user will select **Cancel** and go back into the transactions and make the appropriate change(s) to the transaction(s) requiring corrections. After all corrections have been made the user will repeat the posting process.

If there are transactions outside of the current period, the system will prompt the user with a warning message stating "The transaction is outside of the current period. Post anyway? **Yes/No**.

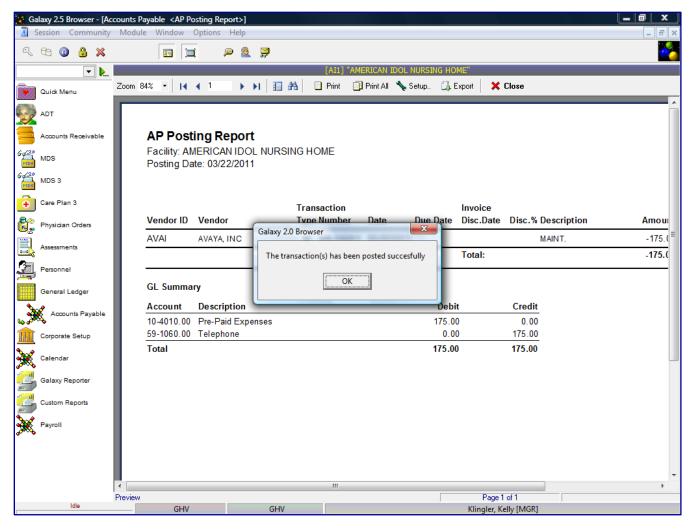

After the transaction(s) has been posted successfully, the system will display a message stating, "The transaction(s) has been posted successfully." The AP Posting Report will appear on the screen (if the AP Module has been set to Print Posting report). The information on the AP Posting report is the same information as on the AP Pre-Posting report.

To create an AP Recurring Invoice transaction, double click the **NEW** button and a box will appear on the screen prompting the user to select Recurring Invoice transaction.

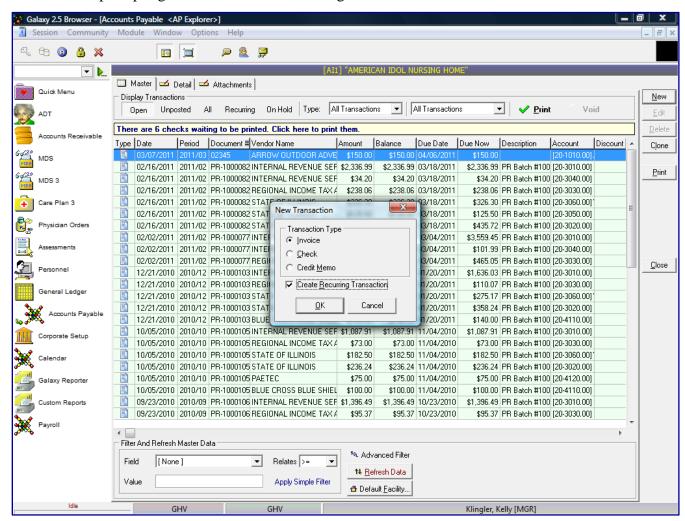

To create a Recurring Invoice transaction, click the **Create Recurring Transaction** option and then the **OK** button.

The following screen is displayed.

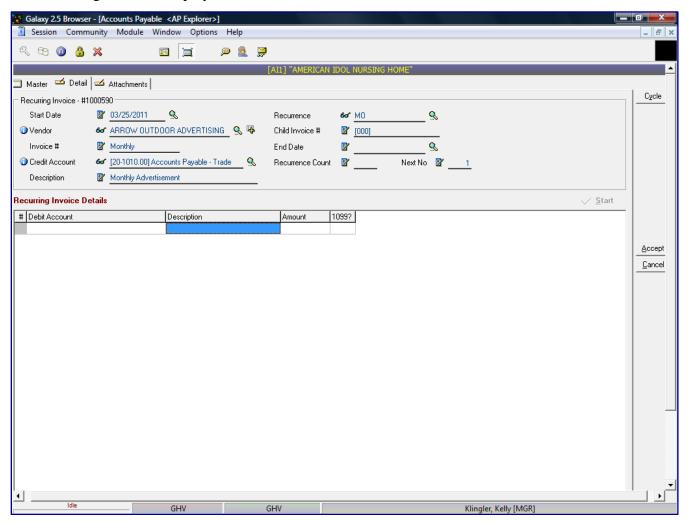

Start Date – specify start date - first time invoice is recurring

**Vendor** - vendor you are entering the Recurring Invoice.

**Invoice** # - invoice alpha/numeric id for this vendor's recurring transaction.

**Credit Account** – system will default to credit account setup in Vendor maintenance, user may override

**Description** – if you want to enter in a line item description (this is not a required field)

**Recurrence** – used to create invoice charges that occurs on a regular frequent basis and amount

WE - Weekly

**BW** – Bi-weekly

**SM** – Semi-monthly

**MO** - Monthly

**BM** – Bi-monthly

**QR** – Quarterly

**SA** – Semi-annual

AN - Annual

**Child Invoice** # - can you leave blank and the system will start with 001 or you can enter in (MM/DD/YY) date format and the system will give the date of the recurrence date and change based on the recurrence frequency.

End Date – enter if you know what the ending date would be

(EX: – if you would have recurrence for 6 weeks the End Date would be 6 weeks from the Start Date)

**Recurrence Count** – enter the number of times this invoice should recur

(EX: - if you would have recurrence for 6 weeks, enter 6 as Recurrence Count)

Next No – system will keep count of the number of recurrences

Enter in the Recurring Invoice Details.

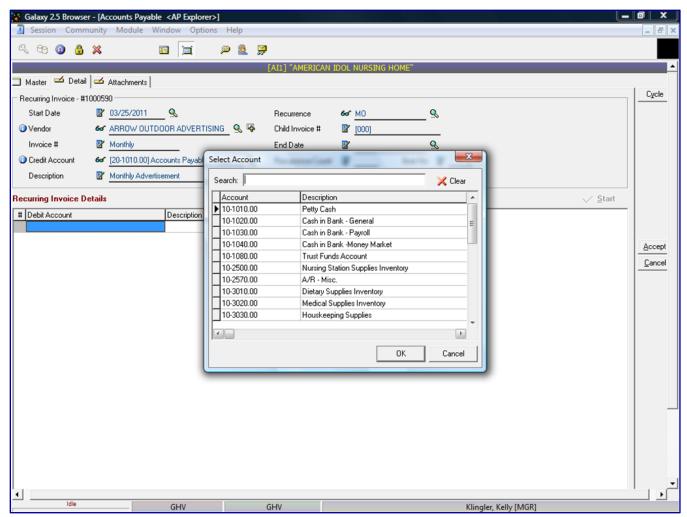

**Recurring Invoice Details** – This allows you to enter in the invoice line items, double click in the **Debit Account** field to activate the first line item.

**Debit Account** - select the Expense GL account. The system will display a box listing the GL account numbers, select the appropriate expense account for this line item and then click the **OK** button.

**Description** – if you want to enter in a line item description (this is not a required field)

**Amount** – line item dollar amount

**1099**? – this is a True/False statement. The system will check the Vendor master file to see if this vendor is set up as a 1099 vendor.

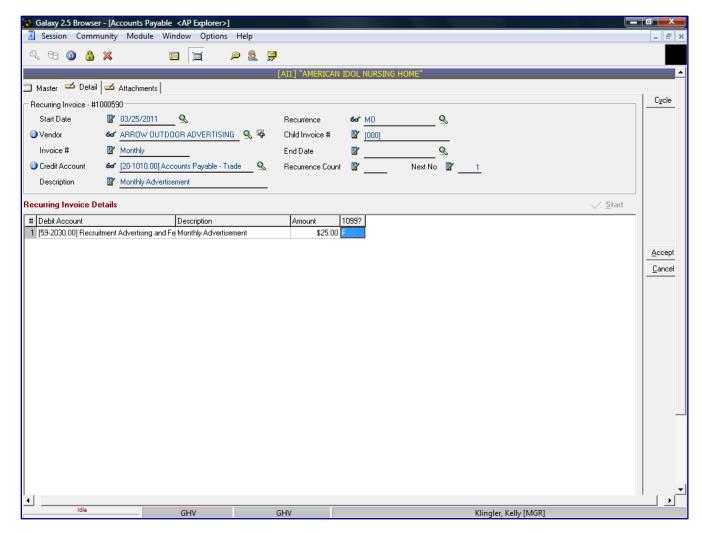

Click the **ACCEPT** button after entering the information on the screen.

For Multiple entries, you can click the **CYCLE** button. This button will save the entry just created and allow you to enter the next entry without going back to the main screen and clicking the **NEW** button again.

The system will take you to the Recurring - Unposted screen option.

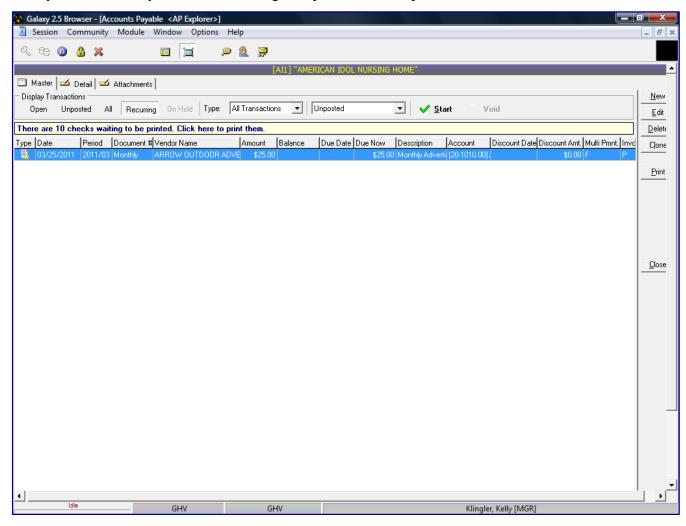

Click the **Start** button to start the recurrence.

The following screen is displayed.

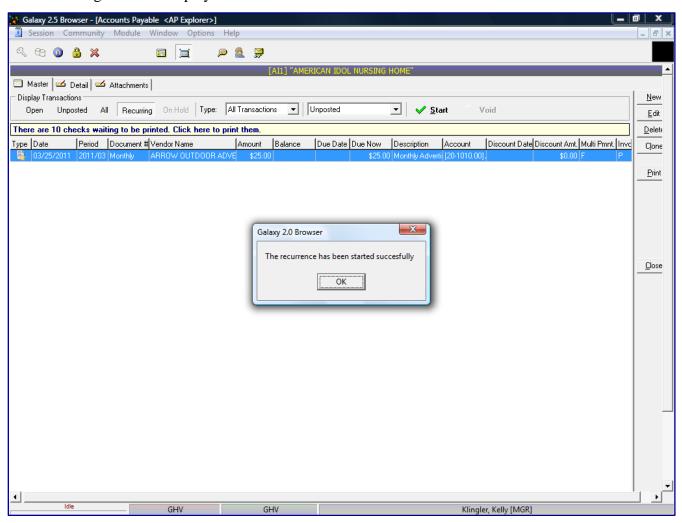

Select Recurring – All Recurring option to display all recurring invoices.

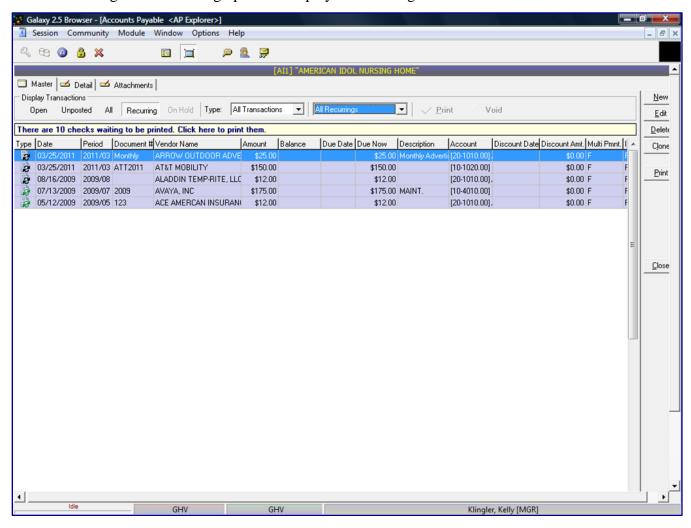

Displayed on the screen you will see different icons beside recurring invoices.

icon – indicates Inactive recurrence

icon – indicates Active recurrence

**Attachments** – you can attach Vendors' actual image of invoice into Galaxy's system. The attachment will be a PDF attachment. To attach an attachment, click the **NEW** button, select the file you have saved and name the file. The attachments will reside on Galaxy's server and you can access the attachments from anywhere you have connection to Galaxy.

To create an Attachment, double click the **NEW** button from the Attachment Tab.

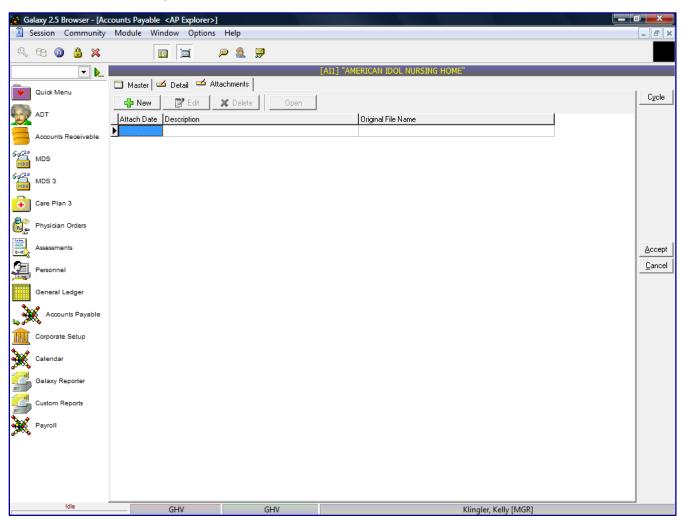

The following screen is displayed.

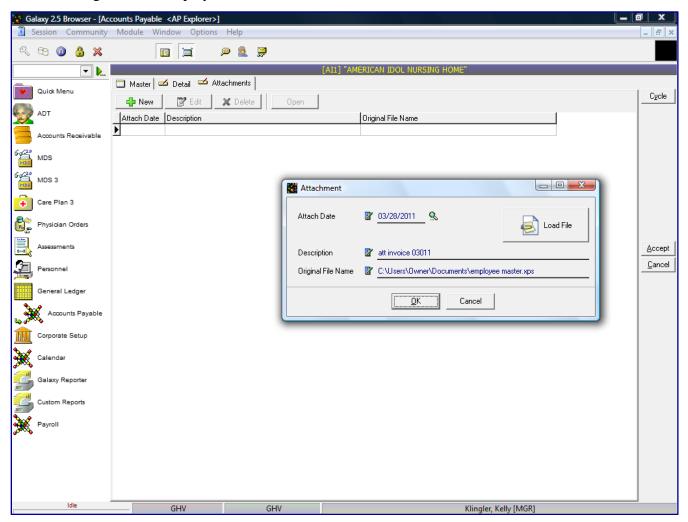

**Attachment Date** – system will default to current date

**Description** – enter the description of the file you are attaching

Click the **Load File** button to locate the file on your system.

**Original File Name** – the filename and path of where the file is located on your system Click the **OK** button to save the file as an attachment.

After the attachment has been saved, click the **ACCEPT** button.

For Multiple attachments, you can click the **CYCLE** button. This button will save the entry just created and allow you to attachment the next attachment without going back to the main screen and clicking the **NEW** button again.

Double click on the **Select Invoices for Payment** on the main screen of Normal Processing.

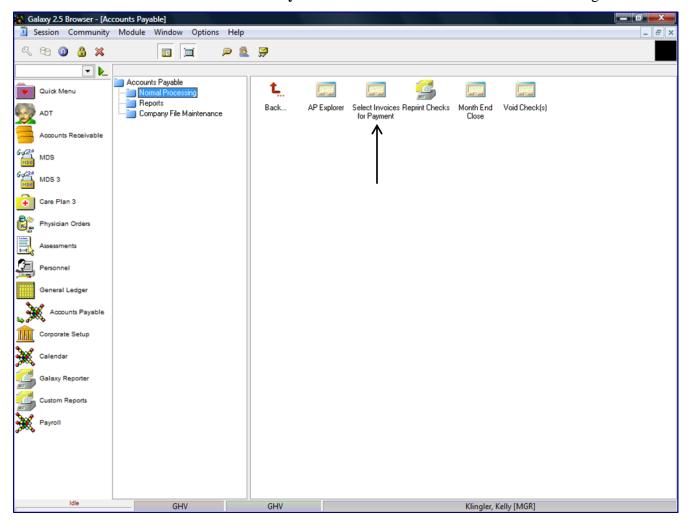

This is the **Select Invoice for Payment** screen. This is where you can create checks for any vendor(s) or any criteria.

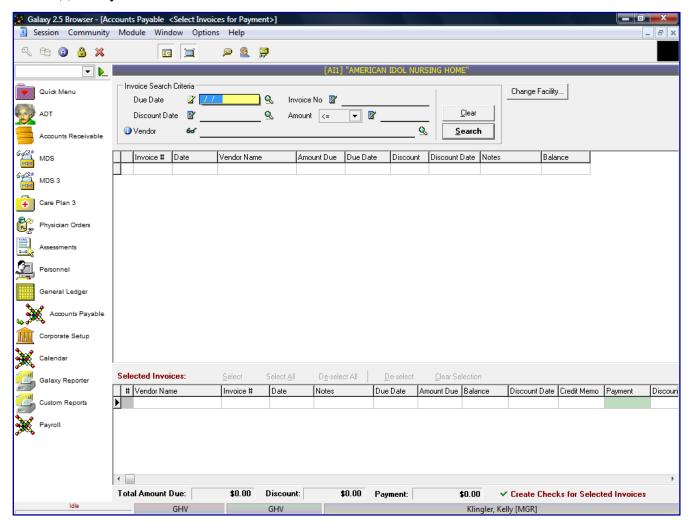

The Invoice Search Criteria is as follows:

**Due Date** – select all invoices within a specified due date range

**Discount Date** – select all invoices within a specified discount date range

**Vendor** – select specific vendor to narrow the selection criteria

**Invoice No** – select specific invoice for payment

**Amount** – select amount range of invoices to be paid

<= - less than or equal to

>= - greater than or equal to

Click **SEARCH** for the system to display your results of your Invoice Search Criteria.

If you leave all Invoice Search Criteria blank and click the **SEARCH** button, the following screen will appear. This will show all open invoices for all vendors.

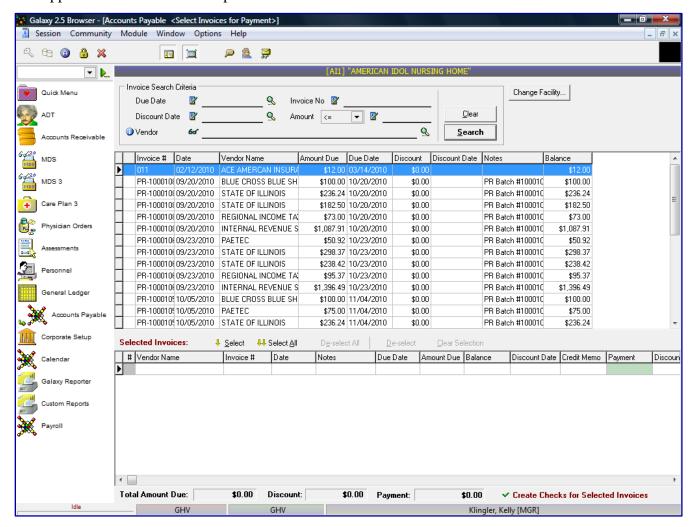

Based on your Invoice Search Criteria results, you can now select which invoices you want to pay. On the bottom portion of the search Selected Invoices you now have two options in selecting invoices to be paid.

- Select Highlight the selected invoice(s) for payment
- Select All choose this button if you want to select all invoices for payment

When you select the invoices for payment they will be copied to the bottom portion of the screen.

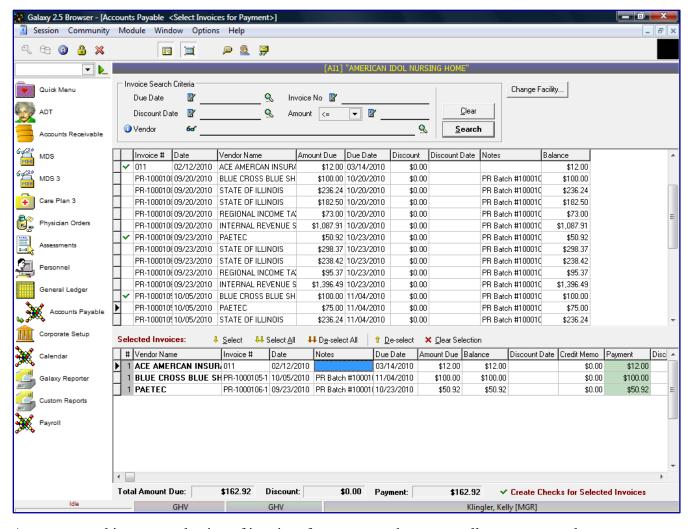

As you are making your selection of invoices for payment, the system allows you to undo your selections will the following options:

- De-Select will unselect a specific invoice in the Selected Invoices screen
- De-Select All will unselect all the invoices in the Selected Invoices screen
- X Clear Selection will also clear all of the selected invoices in the Selected Invoices screen

The system will group all vendor invoices together, as displayed on the following screen.

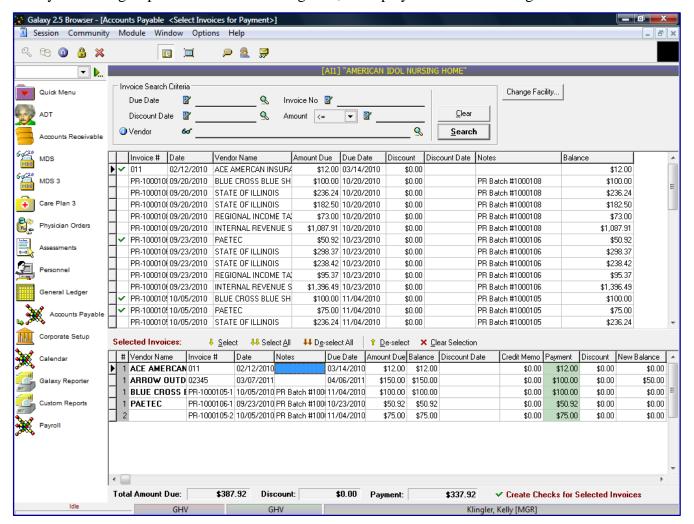

The system will assume you want to create for one check for the vendor who has multiple invoices selected for payment. The system will display the Amount Due, Balance and Payment amount for each invoice. You can override the Payment amount if you are not paying the invoice in full.

**Total Amount Due field** - the system will tally the amount for all invoices selected for payment

**Discount** – system will assume any discounts should be taken for the selected invoices for payment, but the check needs to be dated before the Discount Date

**Payment** - system will tally the actual amount of payments for all invoices selected for payment

If you click the right arrow button at the bottom of the Selected Invoices screen you will see additional columns:

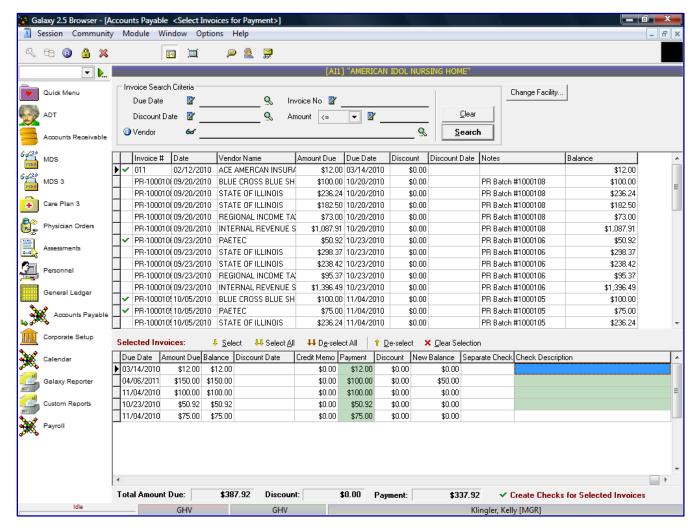

**Separate Check** – for any vendor(s) that have multiple invoices selected for payment, if you do not want the invoices to be paid with the same check, you will check the Separate Check field, the system will put in the box

**Check Description** – will print on the actual AP check on the Memo line, if the Notes field is selected on your AP Check Layout design.

When you are ready to generate checks, click the Create Checks for Selected Invoices button.

The following screen is displayed.

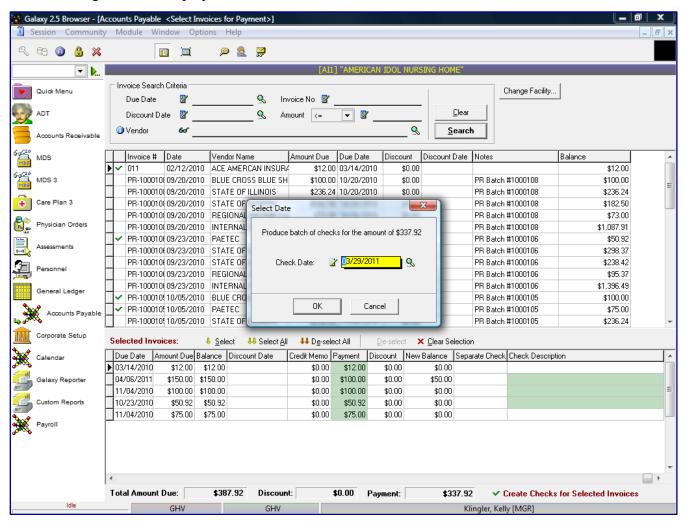

Enter the Check Date, click the **OK** button.

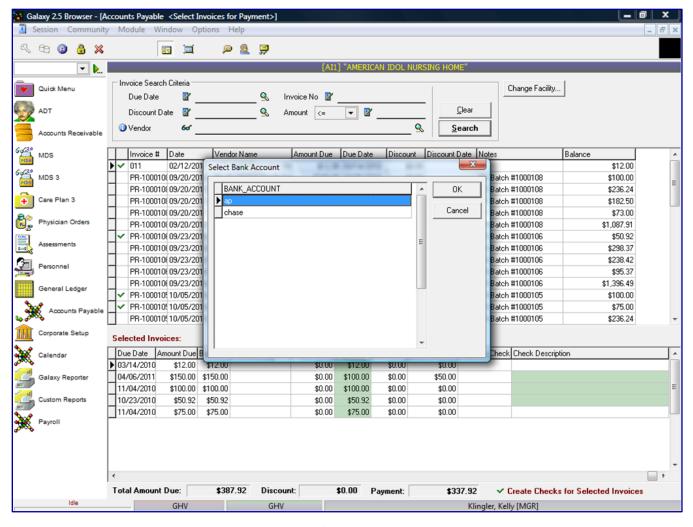

Select the appropriate **Bank Account**, click the **OK** button.

The process will be the exact same as reviewed earlier. The AP Pre-Posting Report will print for review. If everything is correct on the AP Pre-Posting Report, click the **Post** button to update the AP Check transactions.

The following screen is displayed.

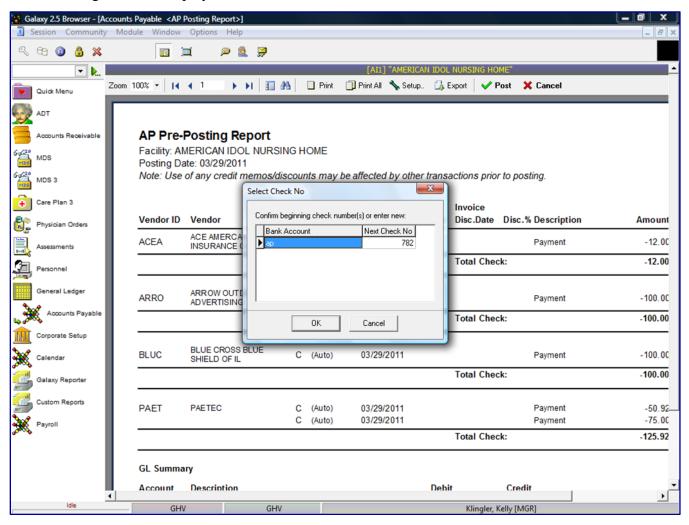

The system will prompt you with the bank account information and confirmation of the next check number the system will assign. If the check number is correct, click the **OK** button. If the check number is incorrect, click in the **Next Check No** box and enter in the correct check number for this check, then click the **OK** button.

If there are transactions outside of the current period, the system will prompt the user with a warning message stating "The transaction is outside of the current period. Post anyway? **Yes/No**.

The following screen is displayed.

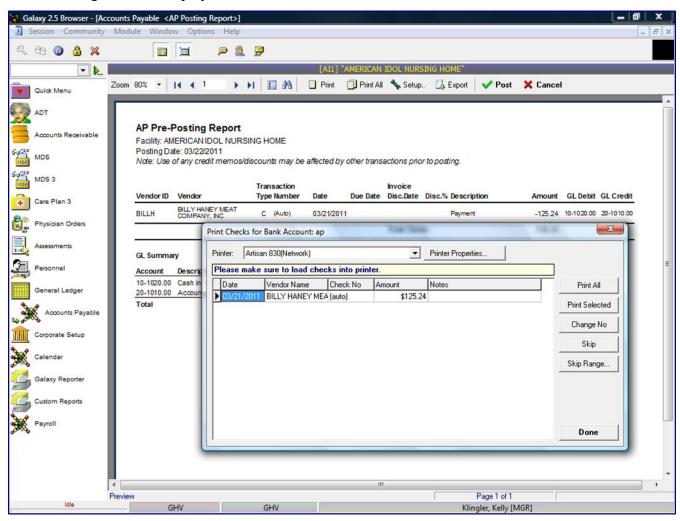

The system will prompt you with a message before printing the checks to "Please make sure to load checks into the printer."

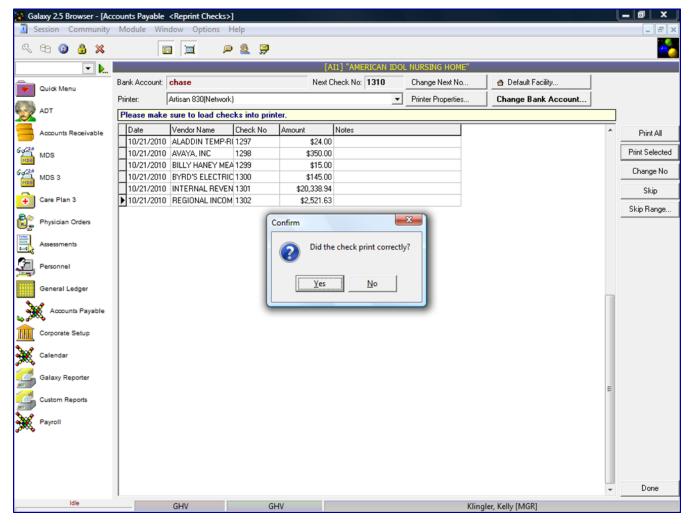

After you have verified the check(s) printed correctly, click the appropriate **Yes/No** option. If the check(s) printed correctly, click the **DONE** button. If the check(s) did not print correctly, you can reprint the check(s) that did not print correctly. After they printed correctly, click the **DONE** button.

Double click on the **Reprint Checks** on the main screen of Normal Processing.

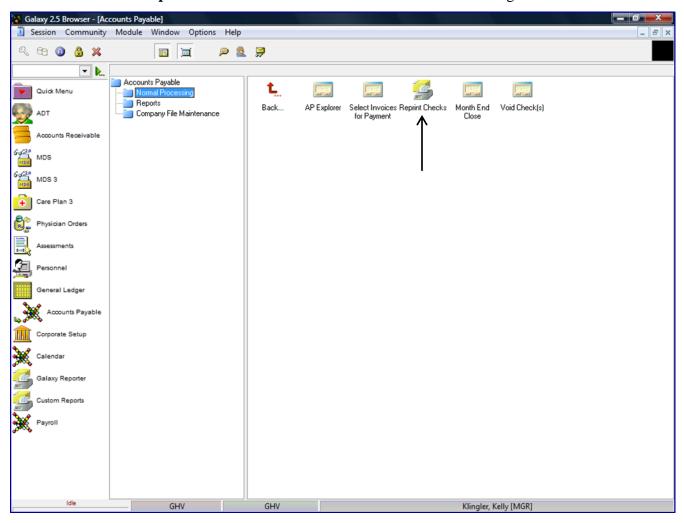

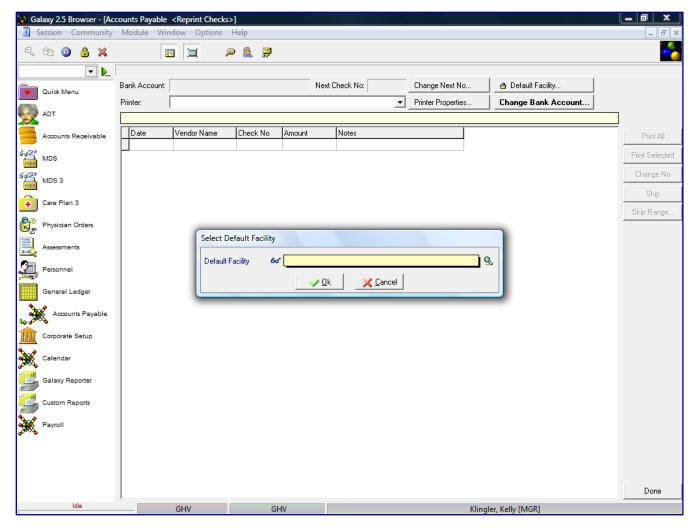

The Facility Selector is where you use the magnifying glass to locate and select the facility you need if your facility is part of an enterprise that has other facilities using the Galaxy system.

NOTE: if your facility is not a part of an enterprise using the Galaxy system, your screen will automatically load (see next screen).

**Default Facility** – select your facility by using the magnifying glass.

NOTE: Some facility names will default here automatically; this is used when companies are part of an enterprise and have more than one facility using the Galaxy software.

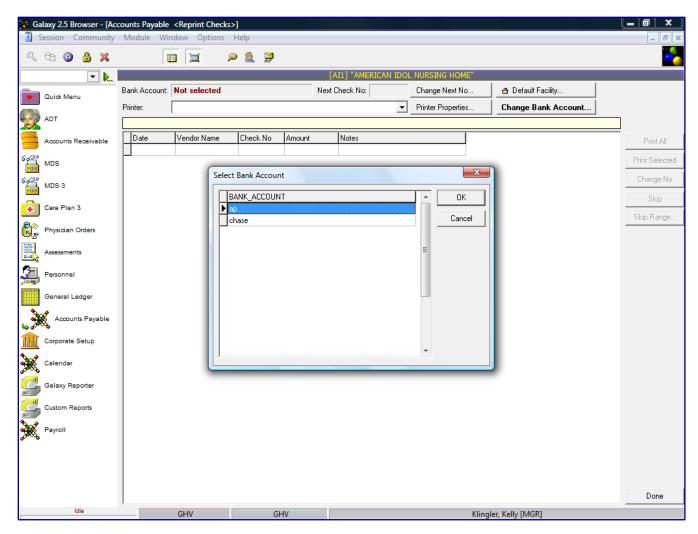

Select the appropriate Bank Account, click the **OK** button.

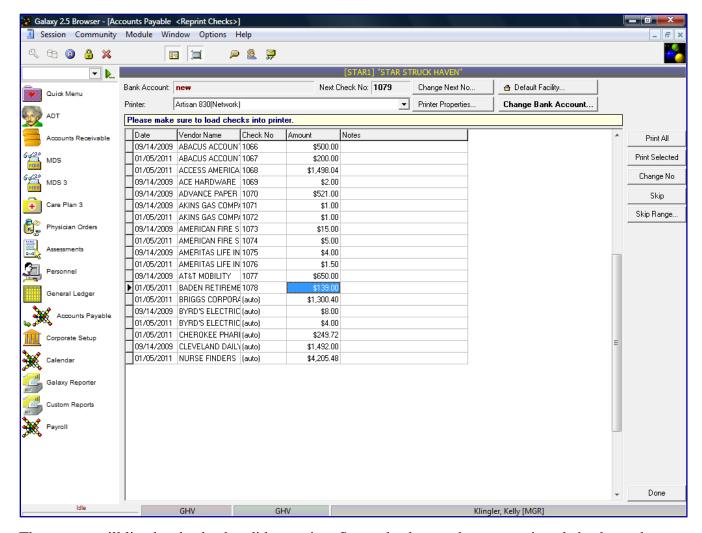

The system will list the checks that did not print. Some checks may have an assigned check number listed in the Check No field, other check may have (*auto*) in the Check No field. The checks with the (*auto*) in the Check No field have not been printed or want to reprint them with a different check number.

The checks with (*auto*) beside them will start with the next available check number listed in the **Next Check No** field. If you want to change the next available check number, click the **Next Check No** field and change the starting check number.

NOTE: if you lose internet connection or disconnection to Galaxy occurred while printing checks, all the checks that printed to that particular point will have a check number assigned to them. All other checks will not.

You can remove those checks that printed correctly, but the system did not get confirmation that printed correctly, by selecting **Skip** or **Skip Range** button.

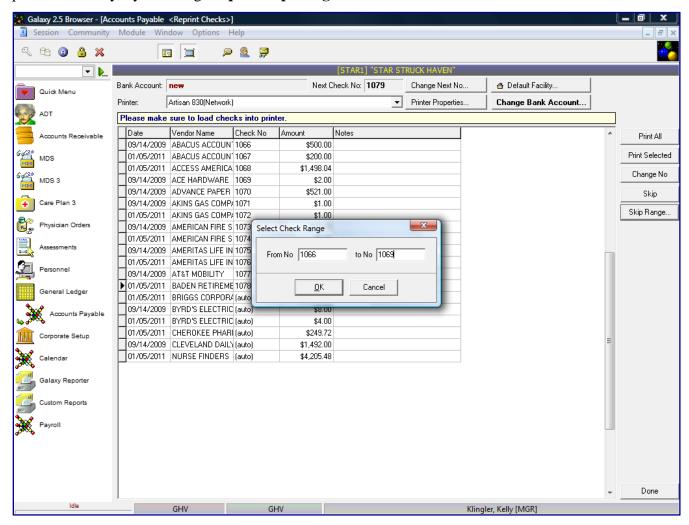

Enter the check numbers to remove from print queue, click the **OK** button.

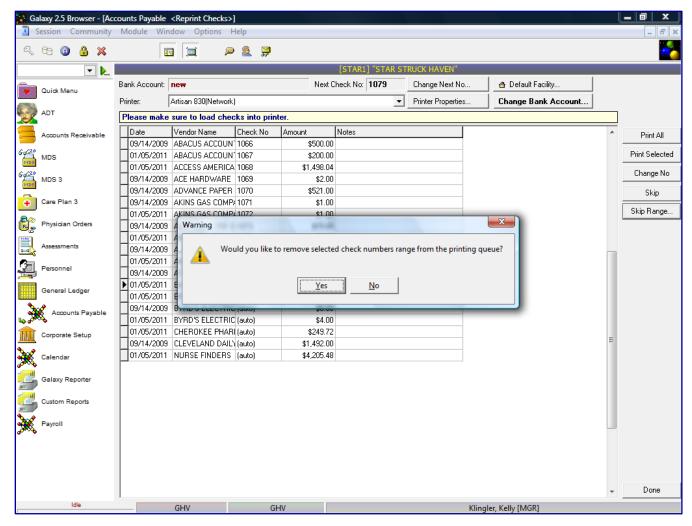

A system warning message will appear on screen confirming "Would you like to remove the selected check numbers range for the printing queue?" **Yes/No** 

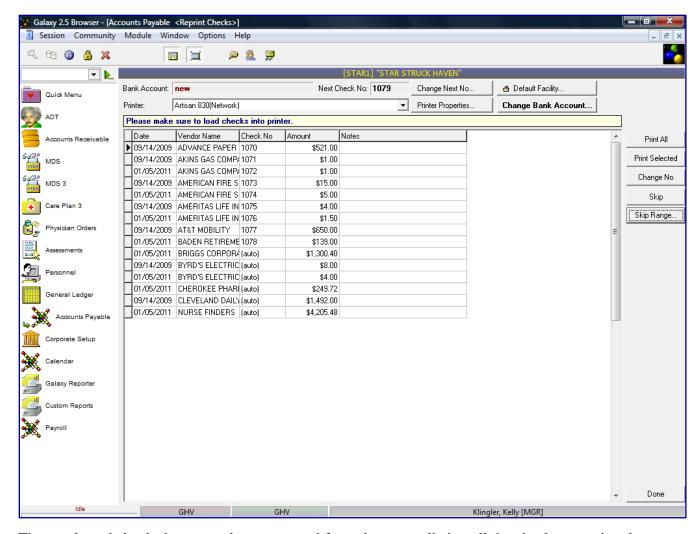

Those selected checks have now been removed from the screen listing all the checks not printed. (our example check numbers 1066 - 1069 were removed from the screen)

If you want to change the check number from the check listed on the screen, you will click the **Change No** button.

The following screen is displayed.

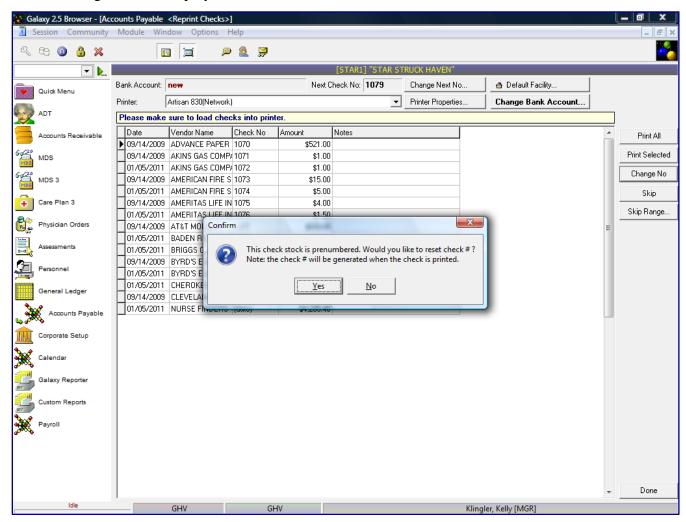

A system confirmation message will appear on screen, "Would you like to reset check #'s?"

Note: the check # will be generated when the check is printed. Click the  $\mathbf{OK}$  button.

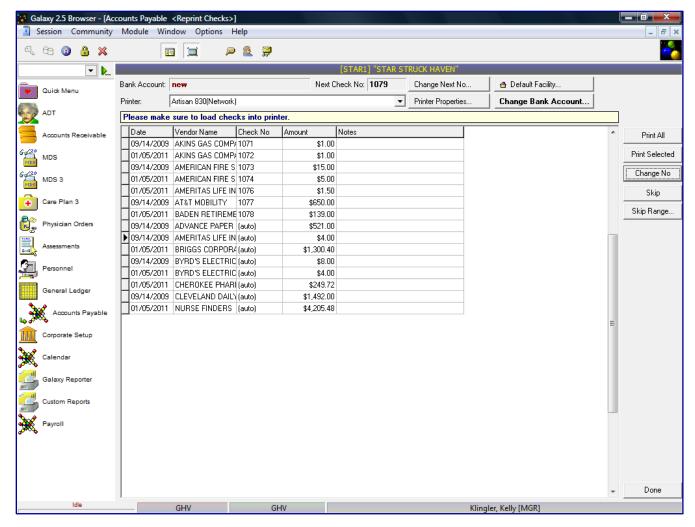

The system will remove the original check number and move the check in the (auto) portion to assign a new check number.

(our example check number 1070 for Advance Paper was selected for assignment of new check number, Advance Paper is now list as (auto))

The process will be the exact same as reviewed earlier in AP Explorer and Select Invoices for payment.

To reprint a check that was not listed in on the Reprint Check screen, you will need to go into AP Explorer and select All Transactions, you will get a list of ALL posted transactions.

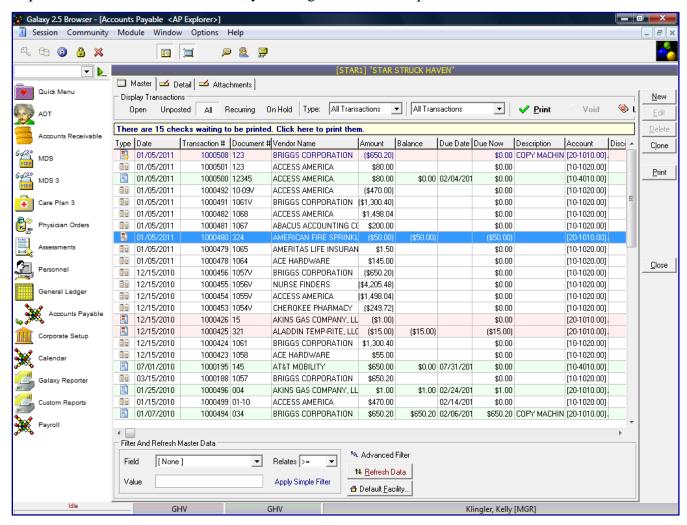

You will see the checks that were already printed and printed correctly. Click the **Print** button.

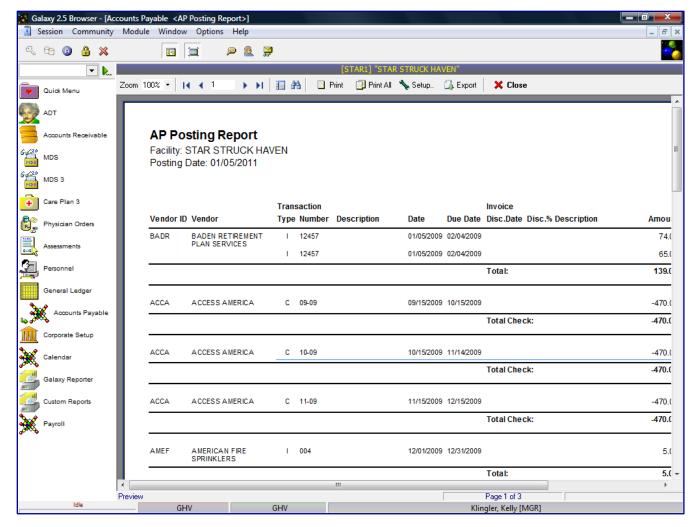

The system will display the AP Posting Report that includes that check. Click on the actual check line on the AP Posting Report to select the check to reprint.

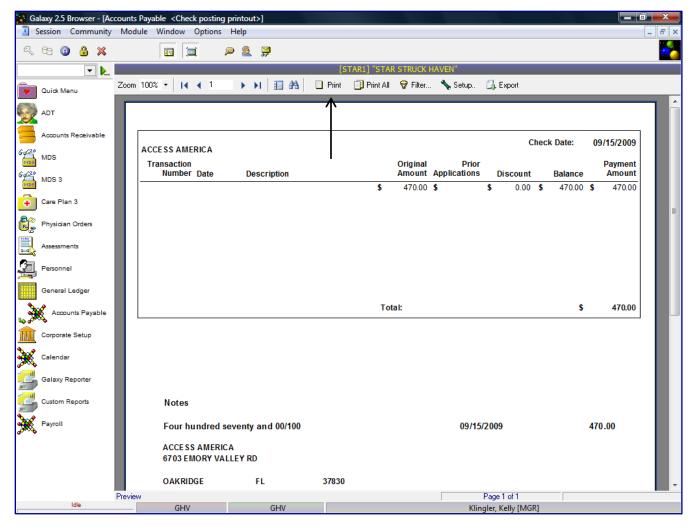

The system will display the actual check the originally printed and click the **Print** button to reprint the check as originally printed.

Double click on the **Void Check(s)** on the main screen of Normal Processing.

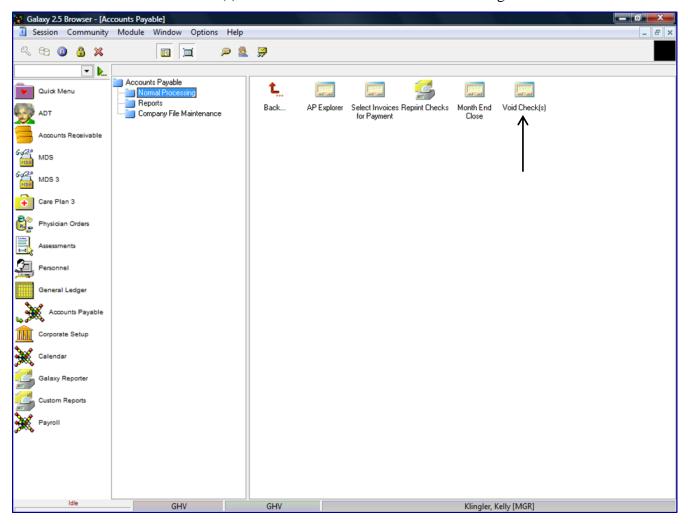

This is the Void Check screen, select AP bank account to view checks to be voided.

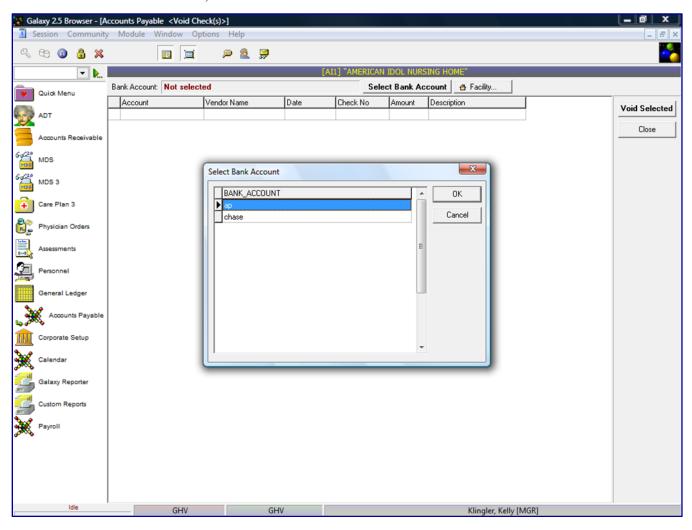

Select the appropriate Bank Account, click the **OK** button.

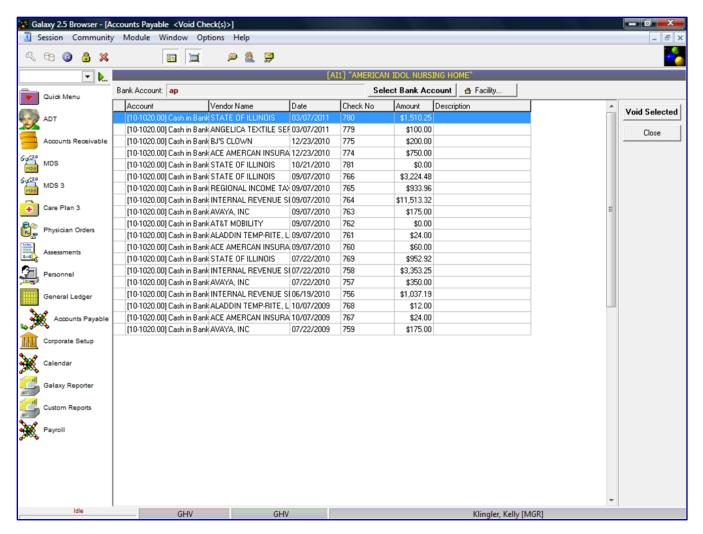

The system will list all checks for any given bank account. You will be able to void the checks from this screen.

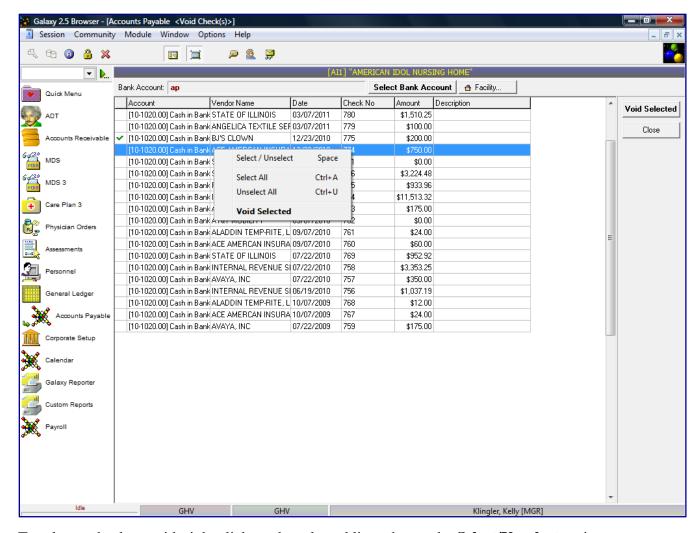

To select a check to void, right click on the selected line, choose the **Select/Unselect** option or you can select a line and press the space bar to make selection. The system will put a check mark beside the selected checks to be voided.

After the checks have been selected to be voided, click the **Void Selected** button.

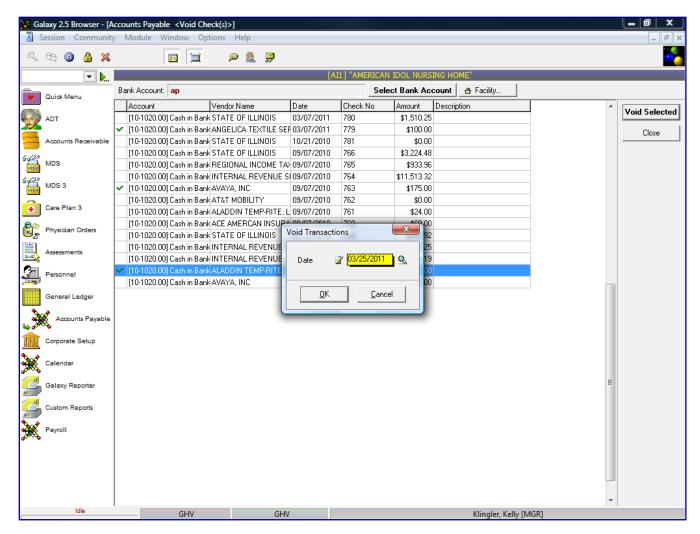

Screen will appear prompting you to enter the Void transaction date. Enter date and then click the  $\mathbf{OK}$  button.

The system will generate an AP Pre-Posting Report of the void check transactions the user selected.

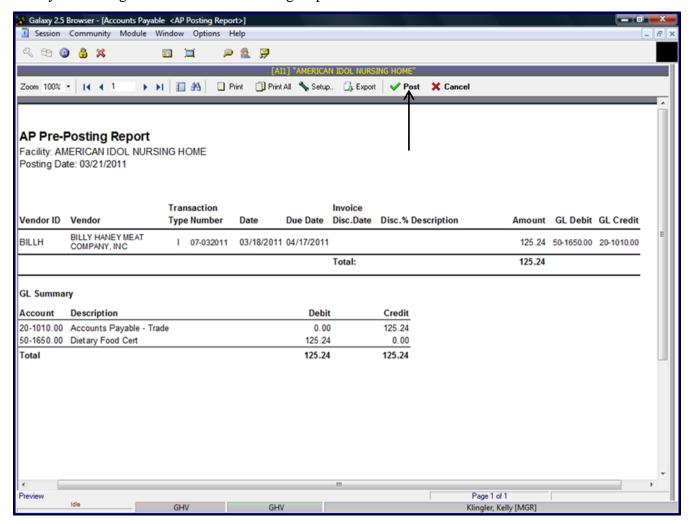

After the user reviewed the Pre-Posting Report and confirmed all the information is correct, the user will check the **Post** button to post the transactions. If there is a problem on the Pre-Posting Report, the user will select **Cancel** and go back into the transactions and make the appropriate change(s) to the transaction(s) requiring corrections. After all corrections have been made the user will repeat the posting process.

If there are transactions outside of the current period, the system will prompt the user with a warning message stating "The transaction is outside of the current period. Post anyway? **Yes/No**.

To void a transaction, first void the check and then create credit memo for the invoice.

To undo a Credit Memo, you would create an invoice

To undo an Invoice, you would create a Credit Memo

Double click on the Month End Close on the main screen of Normal Processing.

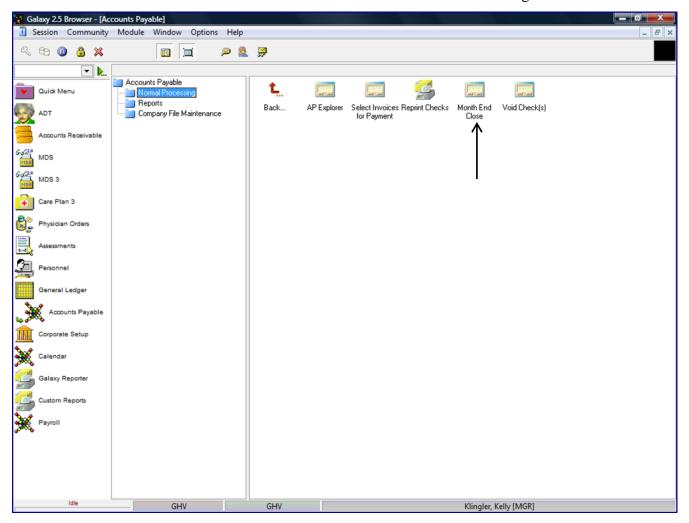

The following screen is displayed.

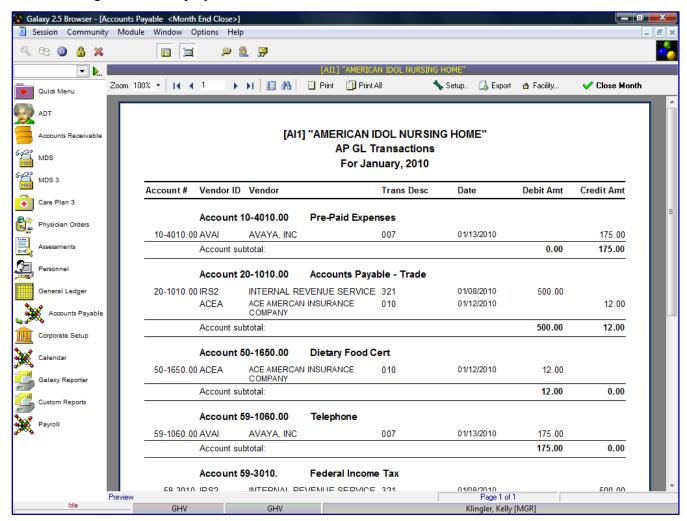

The AP GL Transaction report will show all the transactions for the month you will be closing and what will go to the GL.

After the user reviewed the AP GL Transaction Report and confirmed all the information is correct, the user will check the **Close Month** button to post the transactions.

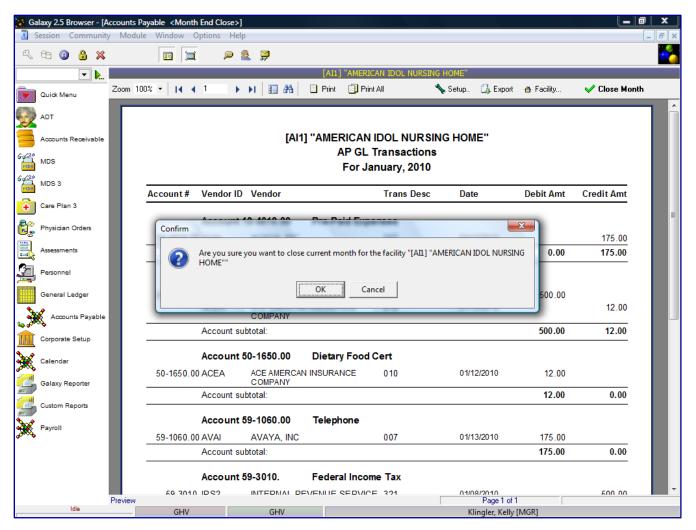

The system will prompt the user with a confirmation message stating "Are you sure you want to close current month for the facility "ACB". If everything is correct and you are ready to close the month in AP, click the **OK** button.

After the AP month has successfully been closed, the following screen is displayed.

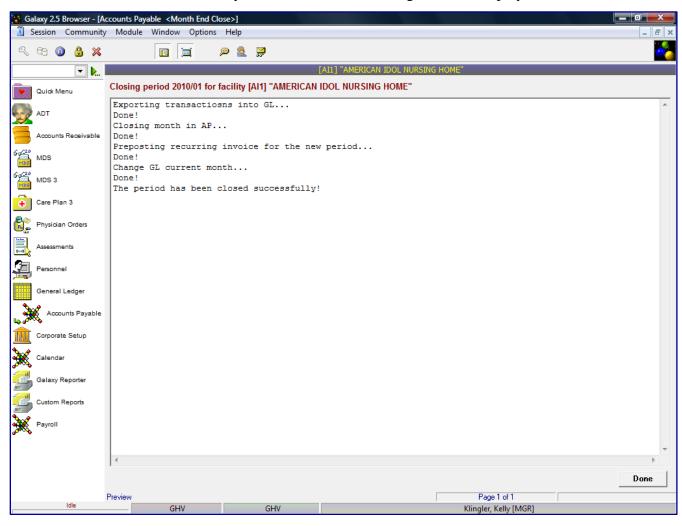

Click the **Done** button. The system will take you back to the AP Normal Processing menu.